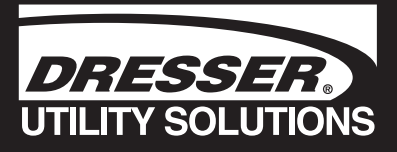

# Dresser Compteur de série D Modèles D800 et D1000

## Manuel d'Installation, Fonctionnement et Entretien

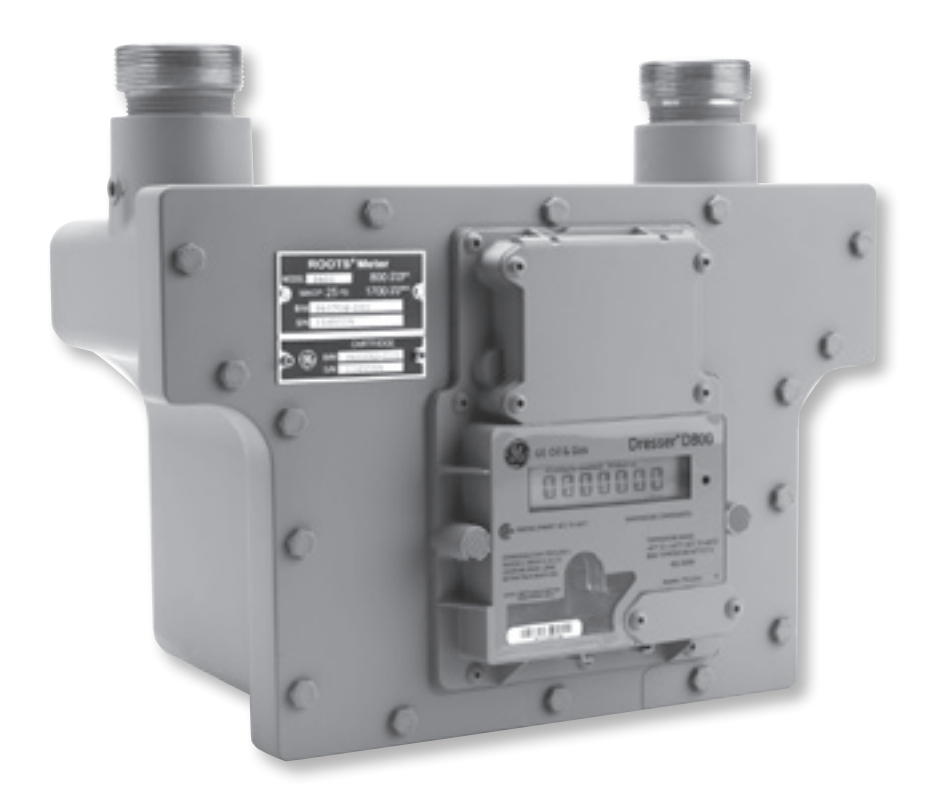

#### **Table des matières**

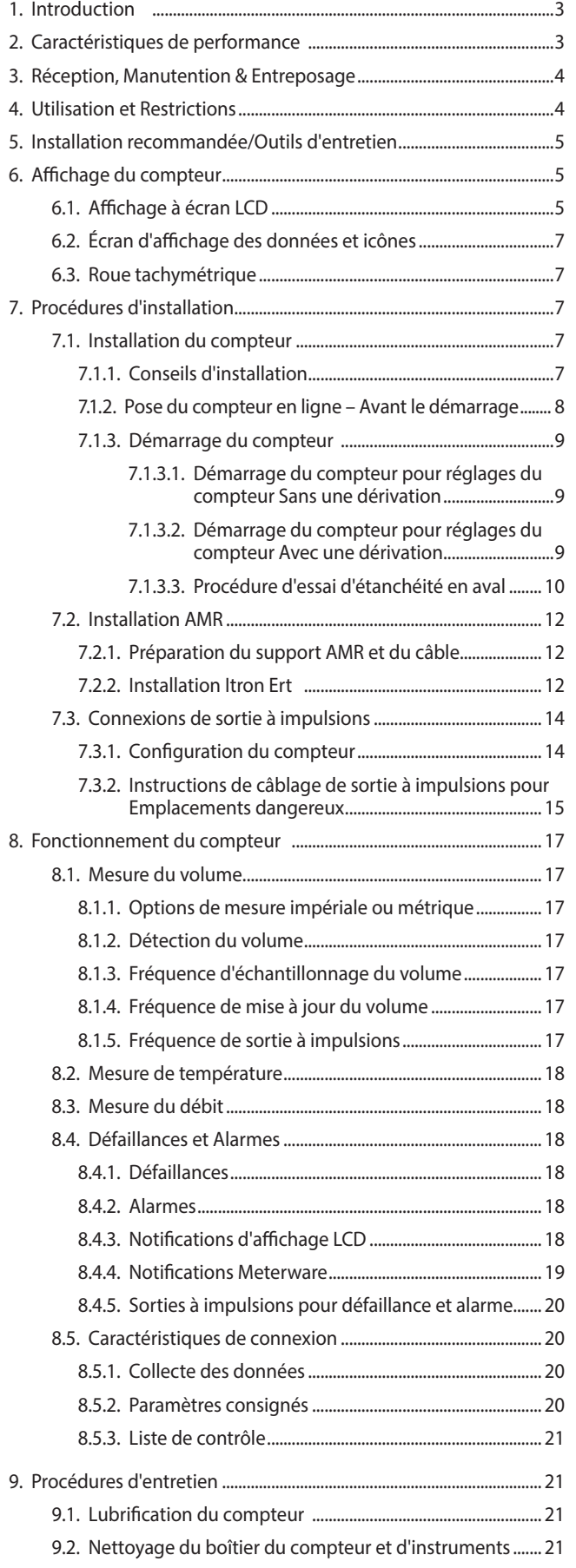

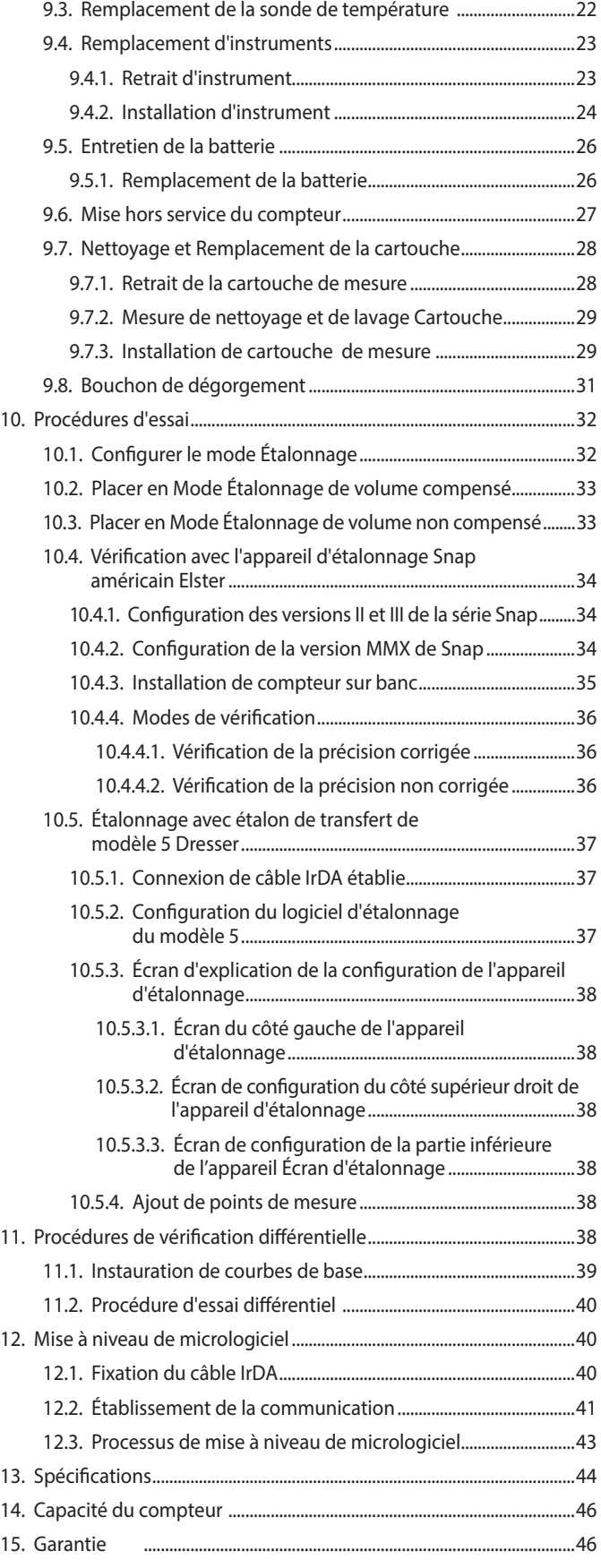

## **1. Introduction**

Dresser Utility Solutions offre une meilleure précision de mesure de gaz naturel et de faibles coûts de propriété avec les compteurs de remplacement à diaphragme Dresser de série D. Le compteur de série D offre une gamme supérieure à long terme de compteurs à pistons rotatifs dans un concept compact exempt d'huile.

Le compteur de série D de Dresser offre la technologie éprouvée du compteur à pistons rotatifs dans un boîtier compact haut de gamme pour les applications commerciales. La conception comprend la technologie éprouvée d'un compteur de gaz rotatif volumétrique avec deux débitmètres contra rotatifs « Figure-8 ». Une cartouche de mesure de précision est encastrée dans un boîtier rigide qui est semblable en apparence à un compteur à gaz à diaphragme commercial avec connexions filetées d'entrée et de sortie correspondant aux normes de connexions de compteur de classes 800 et 1000.

Conçus pour plus de commodité, les compteurs de série D se montent directement aux ensembles de compteurs à diaphragme existants de Classe 800 et Classe 1000 utilisant des dimensions de raccordement courantes. En outre, par rapport à un diaphragme de classe typique 800 ou 1000, la réduction de 50 % en poids (24 livres contre 50 livres) et réduction de 70 % de la taille permet une manipulation plus facile que ce soit à l'atelier, en déplacement vers le lieu de travail, ou en installant actuellement le compteur. Cette conception unique permet un remplacement facile des compteurs à diaphragme existants sans avoir besoin de refaire la tuyauterie, ou mises à jour de normes de tuyauterie de l'installation de l'entreprise existantes pour de nouveaux ensembles de compteurs.

Les compteurs de série D créent une nouvelle norme dans la performance des compteurs à pistons rotatifs. Avec un taux de début moyen exceptionnel de seulement 0,30 ACFH (taux d'arrêt de .0,15 ACFH) et une rampe rapide à +/- 1 % de précision à seulement 8 ACFH, les compteurs de série D assurent une précision de mesure non réglable soutenue des charges pilotes jusqu'à 1700 ACFH. Comme avec tous les compteurs à pistons rotatifs, la précision est permanente et non réglable, offrant des années de précision de mesure supérieure sans étalonnage.

L'étalonnage de deux minutes à compensation thermique (TC) est une norme de la caractéristique de la série D. Bien que facilement testé sur des étalons à tuyère soniques courants, les compteurs de série D vérifient équitablement aussi bien sur les étalons à cloche et de transfert, y compris le l'étalon de transfert de modèle 5 de Dresser. Comme toujours, la vérification de pression différentielle est une capacité de compteur Dresser avec des prises d'essai avantageusement situés sur l'entrée et la sortie du compteur. Bref, les compteurs polyvalents de la série D offrent de multiples capacités de vérification

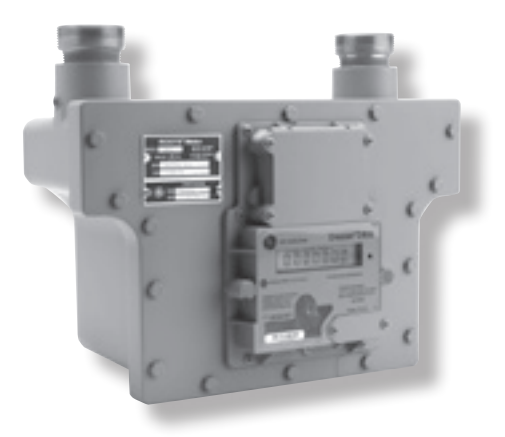

**Figure 1.1** - Compteur D800 de série D

afin de satisfaire aux besoins de votre organisme et organisme de réglementation avec une variétés d'options de vérification.

L'index électronique de la série D permet aux utilisateurs de personnaliser l'odomètre pour afficher jusqu'à 20 écrans sélectionnables par l'utilisateur. Alimenté par une batterie au lithium, le compteur de la série D fournit également deux signaux de sortie à impulsions échelonnables, une sortie d'alarme dédiée et 150 jours de collectes horaires stockées dans la mémoire nonvolatile. Pour les applications nécessitant une correction de pression à facteur fixe, les utilisateurs peuvent programmer et changer le facteur fixe personnalisable. Le logiciel MeterWare Dresser offre l'interface utilisateur avec électronique via une interface de communication IrDA (infrarouge). Le logiciel MeterWare est compatible avec plusieurs produits de mesure Dresser.

## **2. Caractéristiques de performance**

La précision du compteur Dresser de série D n'est pas affectée par les pressions basses ou les pressions principales variables. Le compteur est adapté pour une utilisation à des pressions allant de quelques pouces de colonne d'eau (WC) à la pleine pression manométrique maximale de service (MAOP). En raison de la conception de structure du compteur de série D et la performance à long terme éprouvée des paliers lubrifiés à vie, ces compteurs peuvent fonctionner considérablement à la capacité maximale et la pression manométrique maximale de service nominale, sans affecter les performances du compteur ou son espérance de vie.

Le taux de base du compteur s'exprime en centaines de pieds cube effectifs par heure (acfh) La mesure de volume déplacé est complètement indépendante de la gravité spécifique du gaz, de la température, et de la pression. Toutefois, le compteur de la série D est évalué en termes de « 1/2 pouce wc (gaz) » et « 2.0 pouces de wc (gaz). » conforme à la terminologie industrielle acceptée de notation de la capacité de compteurs à diaphragme. En réalité, le compteur de la série D est tout

simplement un compteur rotatif calculé à 1700 acfh avec une pression manométrique maximale de service de 25psig avec l'avantage supplémentaire de satisfaire aux exigences de pression différentielle pour un compteur de classe à diaphragme 800/1000 à 800/1000 acfh et 1700 acfh.

Le calibrage du compteur de série D est différent de celui d'un compteur à diaphragme car la capacité n'est pas affectée par une densité spécifique. En outre, la capacité du compteur est seulement limitée par la chute de pression lorsque l'application a une chute de pression maximale admissible. Généralement, le compteur Dresser D800/D1000 maintient une différence de pression inférieure à la capacité que l'équivalent des compteurs à diaphragme 800/1000.

Le compteur de série D Dresser offre des mesures exceptionnelles de performance de débit faible, rencontrant les exigences de performance les plus rigoureuses des compteurs de classe 1.

## **3. Réception, Manutention et Entreposage**

### **À la réception**

- 1. Vérifiez la liste des articles pour le compte de tous les articles reçus
- 2. Vérifiez qu'aucun article n'est endommagé
- 3. Inscrivez tout dommage visible ou articles manquants sur le reçu de livraison
	- a. Présentez une demande d'indemnité au transporteur, le cas échéant
	- b. Avertissez immédiatement votre fournisseur de compteur Dresser

**N'acceptez aucun envoi présentant l'évidence d'une manutention inadéquate en transit dans effectuer immédiatement une inspection des dommages du colis. Si expédié dans le cadre d'un ensemble de compteur, le compteur doit être vérifié pour une rotation libre dès son arrivée car des dommages aux pièces mobiles internes peuvent être présents sans preuve évidente externe.**

Si des problèmes graves surgissent lors de l'installation ou de la mise en service du compteur, informez immédiatement votre fournisseur de compteur Dresser.

#### **Ne tentez pas de réparer ou modifier, car cela peut être une cause d'annulation de toutes les demandes de garantie.**

#### **En signalant un problème soupçonné, fournissez les renseignements suivants :**

- 1. Votre numéro de bon de commande et/ou le numéro du bon de commande Dresser
- 2. Le modèle du produit, numéro de série et numéro de

nomenclature

- 3. Une description du problème
- 4. Informations d'application, comme le type de gaz, la pression, la température, et les caractéristiques du débit

Tous les retours doivent être emballés dans un contenant d'expédition d'origine, si disponible, ou du matériel d'expédition qui protégera le produit.

Notre département de produits et services offre des services professionnels pour tous les compteurs et instruments Dresser et les produits Dresser. Une autorisation de retour est obligatoire pour tous les produits expédiés à l'usine pour réparations, étalonnage, garantie, échange ou crédit. Pour obtenir une autorisation, un numéro de retour d'autorisation d'article (RMA) de Dresser doit être émis. Veuillez contacter votre fournisseur de compteur Dresser.

#### **Entreposage/Premiers essais**

Si le produit n'est pas testé ou installé tôt après sa réception, l'entreposer dans un endroit sec dans le contenant d'expédition d'origine pour assurer sa protection.

## **4. Utilisation et Restrictions**

Ce document fournit des recommandations là où il n'y a aucune procédure ou pratique établies par l'entreprise.

Les compteurs Dresser sont conçus pour mesurer et indiquer la mesure précise du gaz naturel refroidi et sec et autres gaz non corrosifs à des débits constants ou variables en continu. Le compteur de la série D de Dresser a une gamme de débit supérieure à la plupart des petits compteurs commerciaux et peut mesurer de petites charges pilotes. Contactez votre fournisseur de compteurs Dresser pour obtenir une liste des gaz approuvés ou autres détails de performance.

La zone de fonctionnement de la température se situe de -40 °F à +140 °F (-40 °C à +60 °C).

### **AVERTISSEMENT**

**Cet équipement est conçu pour fonctionner à des températures comprises entre -40 °F à 140 °F. Avant de se rendre sur place pour l'installation ou l'entretien, assurezvous de porter l'équipement de sécurité approprié avant de manipuler le matériel et que vous êtes habillé correctement pour les températures ambiantes du lieu de travail.**

#### **AVERTISSEMENT**

**Attention aux surfaces acérées et aux points de pincement potentiels tout en effectuant les procédures d'installation, de maintenance et de réparation. Utilisez un équipement de protection individuelle adéquat ou des mesures de protection où les dangers existent.**

#### **5.Installation recommandée/Outils d'entretien**

#### **Outils recommandés**

- Clé/tournevis dynamométrique réglable
- Clé hexagonale 3/16"
- Clé hexagonale 3/32"
- Clé hexagonale 1/8"
- Tournevis cruciforme
- Clé à cliquet avec douille 7/16"

#### **Trousse de communication infrarouge (IR)**

(Achetée séparément)

- Capteur IR (connexion USB)
- Support Assemblage IR
- Câble USB
- Aimant
- Logiciel MeterWare de Dresser

## **6. Affichage du compteur**

Le parcours des différents écrans sur l'affichage LCD nécessite l'usage d'un aimant. On peut se procurer l'aimant dans la trousse Communications, P/N 060542-000, ou individuellement, P/N 060541-000. Consultez l'usine pour connaître les prix. Le logiciel MeterWave de Dresser est également disponible comme article individuel.

Faites glisser l'aimant à travers le point noir, situé à la droite de l'écran d'affichage LCD, tel que montré dans les Figures 6.1 - 6. 2.

**Remarque :** l'aimant ne modifiera pas l'écran s'il est glissé sur une autre zone de l'étiquette.

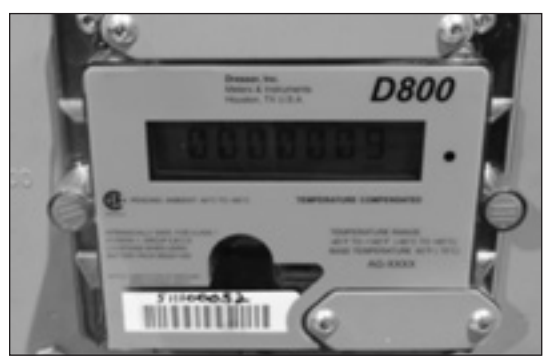

**Figure 6.1** - Étiquette sur le compteur D800

## **Interface de l'appareil d'étalonnage Snap américain Elster**

(Achetée séparément)

- Câble d'appareil d'étalonnage IR de SNAP
- Support Câble d'appareil d'étalonnage IR

#### **Interface d'étalonnage de modèle 5 de Dresser**

(Achetée séparément)

- Câble d'étalon IR de modèle 5
- Support Câble d'appareil d'étalonnage IR

Autres câbles d'interface d'étalon en cours de conception. Communiquez avec l'usine pour plus de renseignements.

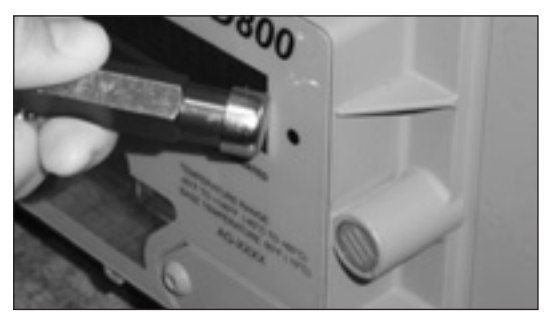

**Figure 6.2** - Faites glisser l'aimant par le point noir pour modifier les écrans.

## **6.1 Écrans d'affichage LCD**

- 1. L'écran par défaut est soit le Volume compensé ou le Volume non compensé, selon la configuration par le client.
	- a. Ce paramètre est l'écran d'accueil/par défaut.
	- b. Après environ 30 secondes, l'écran d'accueil s'affichera toujours.
- 2. Faites glisser de nouveau l'aimant dans le point noir, et d'autres écrans s'afficheront toujours en ordre séquentiel tel que montré au Tableau 1.

**Remarque :** En utilisant le logiciel MeterWare Dresser, les écrans affichés sont configurés en cochant et décochant le paramètre à afficher. Selon la configuration du compteur, certains écrans peuvent ne pas s'afficher.

#### **Tableau 1** - Parcours de séquence pour l'affichage de l'écran du compteur

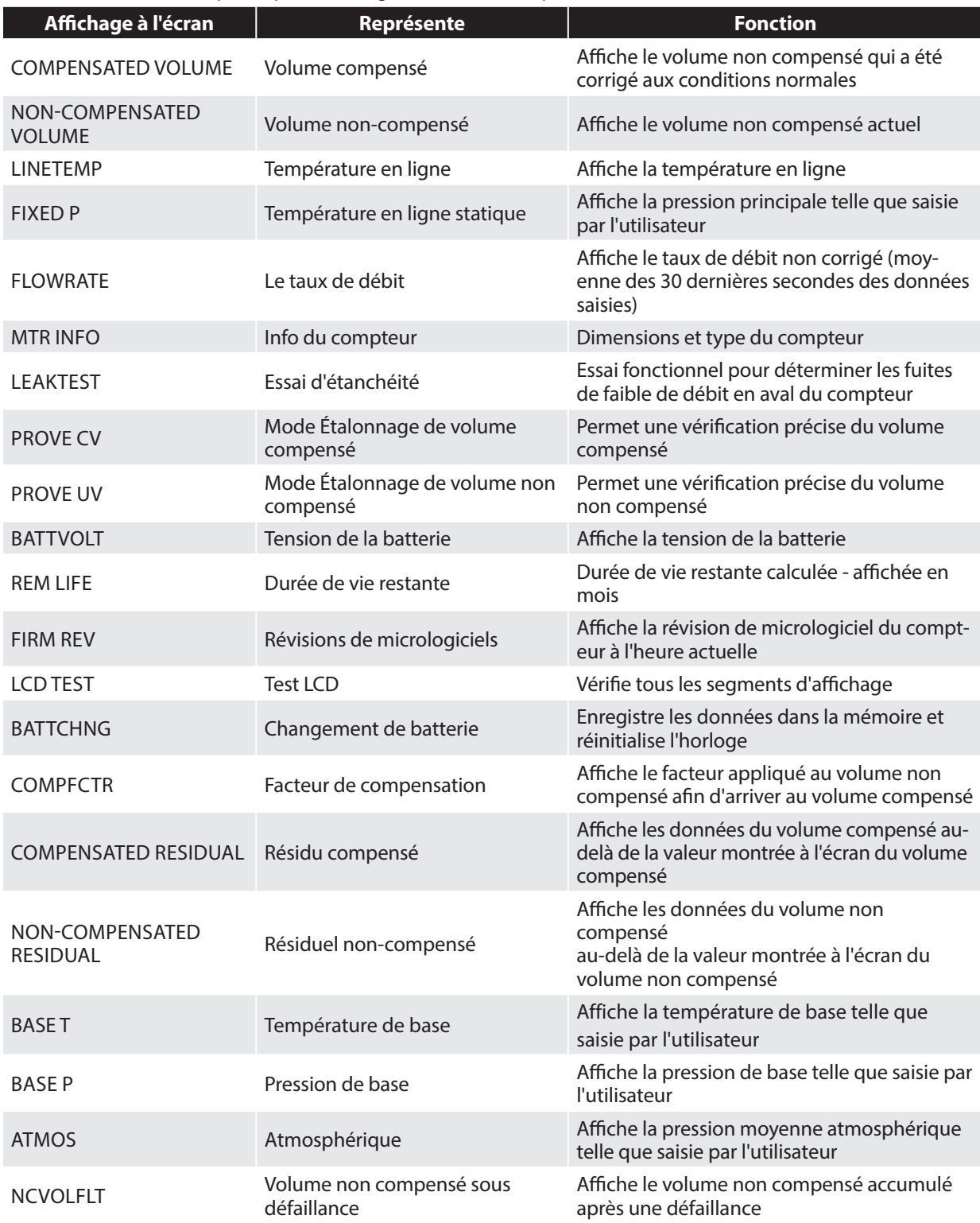

3. Trois à cinq secondes après l'affichage du nom de la valeur ou des paramètres, l'écran permutera pour vous montrer la valeur des paramètres sélectionnés.

#### **6.2 Écran d'affichage des données et icônes**

- A. Les données seront affichées en format numérique tel que montré à la Figure 6.3.
- B. Des icônes individuelles s'afficheront selon la fonction des paramètres, et la façon dont vous avez configuré le compteur à l'aide du logiciel MeterWare Dresser. Consultez la section 8 pour plus de renseignements. Consultez le Tableau 2 pour les descriptions des icônes.

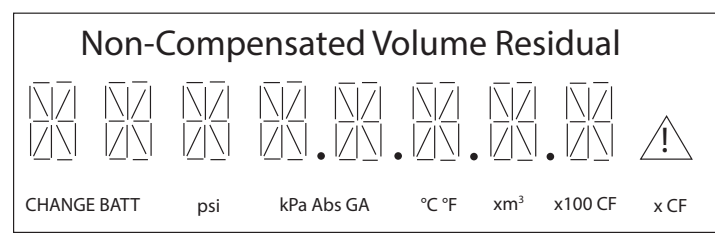

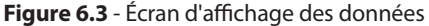

#### **6.3 Roue tachymétrique**

Une roue tachymétrique noire & et blanche est située sous le couvercle de plastique juste sous l'index. La roue tachymétrique réfléchissante est utilisée pour vérifier la rotation de l'impulseur, ce qui signifie que le gaz circule, ainsi que lors de l'utilisation d'un photodétecteur optique (scanneur) lors du test de précision du compteur sur un appareil de vérification. Chaque révolution de la roue tachymétrique indique 0,007407 cf (0,0002098 m<sup>3</sup>) de débit de gaz non compensé dans le compteur.

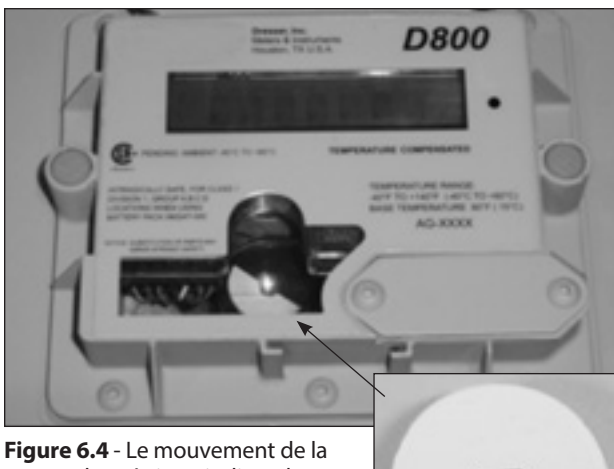

roue tachymétrique indique la rotation de l'impulseur.

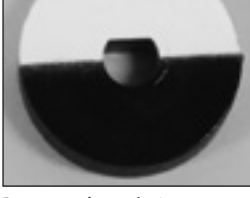

Roue tachymétrique

#### **Tableau 2** - Descriptions des icônes

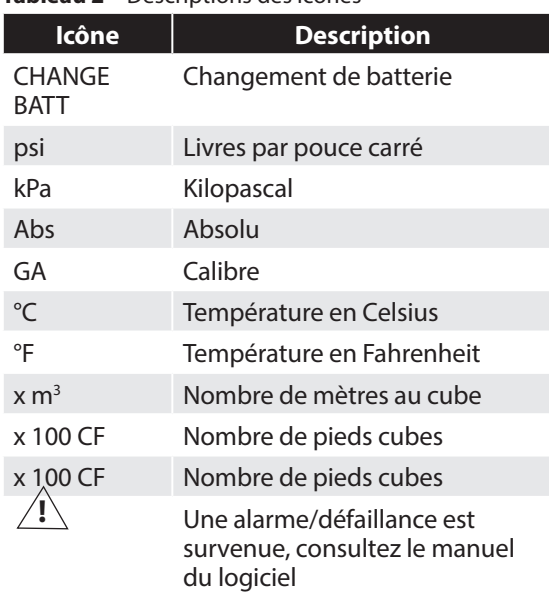

## **7. Procédures d'installation**

**7.1 Installation du compteur**

#### **AVERTISSEMENT**

**Si l'équipement est installé/entretenu/maintenu à des hauteurs élevées, s'assurer que des pratiques de travail appropriées sécuritaires sont en place pour éviter les chutes.**

#### **AVERTISSEMENT**

**Pour les installations dans des espaces restreints, laissez suffisamment d'espace pour manipuler le produit et l'équipement de façon sécuritaire sans causer de fatigue physique. Assurez-vous aussi d'une aération appropriée afin de maintenir une atmosphère respirable.**

**Important :** Avant l'installation, regardez la plaque signalétique du compteur et la pression manométrique maximale de service (MAOP) et le débit nominal afin que le débit rencontre les exigences d'installation.

#### **7.1.1 Conseils d'installation**

Suivez les directives de votre entreprise et les pratiques industrielles acceptées.

- Dans les zones de visibilité réduite des compteurs, comme l'emplacement des compteurs près des parcs de stationnement ou si le compteur est potentiellement couvert par la neige, assurez-vous que des dispositifs de protection sont en place afin de prévenir les dommages causés par les voitures ou autres gros véhicules en mouvement ou de l'équipement.
- Empêchez les débris et l'humidité de pénétrer dans le compteur afin d'éviter des dommages possibles et la restriction du débit de gaz. Comme avec tous les compteurs à pistons rotatifs, un tamis ou un filtre en amont du compteur peuvent être utilisés pour aider à éliminer les contaminants tels que le produit d'étanchéité, le ruban et les projections de soudure depuis le flux gazeux.
- La tuyauterie doit être rigide, bien alignée et de niveau. Les compteurs ne nécessitent pas de moyens directs de soutien, mais la tuyauterie de chaque côté doit être soutenue pour éliminer les contraintes inutiles sur le boîtier du compteur.
- Parce que le compteur est entièrement soutenu par la canalisation de gaz, le mouvement de la tuyauterie causé accidentellement, le tassement du sol ou autres causes peuvent entraver le fonctionnement et la précision du compteur. Assurez-vous que le compteur demeure de niveau dans une plage de 1/16\* par pied dans toutes les directions.
- Si le danger existe de conditions de survitesse, une plaque à orifice de restriction d'écoulement doit être installée de 2 à 4 diamètres de tuyau en aval de la sortie du compteur. La garantie ne couvre pas la défaillance du compteur due à des conditions de survitesse.
- Protégez le compteur de la neige. Ceci comprend les mécanismes de protection contre la contrainte mécanique associée à l'accumulation excessive de neige ou de chute de neige/glace d'endroit élevés comme les toits.
- Prenez des mesures extrêmes en travaillant dans des conditions neigeuses ou glissantes pour assurer une surface appropriée et maintenir le contrôle du compteur.

#### **7.1.2 Pose du compteur en ligne – Avant le démarrage**

1. Pour éviter d'endommager le compteur, assurezvous que la tuyauterie en amont est exempte de tartre, de saleté liquides et autres débris en purgeant la canalisation de gaz. Ceci s'effectue souvent en dispersant le gaz dans l'atmosphère.

#### **AVERTISSEMENT**

**Suivez les procédures de votre entreprise pour le rejet des gaz dans l'atmosphère car cette action peut créer un environnement dangereux.**

2. Retirez les capuchons de protection des raccords filetés mâles d'entrée et de sortie (par exemple, embout ou raccord) en tournant dans le sens antihoraire. Pour empêcher les petits éclats de plastique de tomber dans le compteur ou d'endommager les filetages des raccords, ne pas

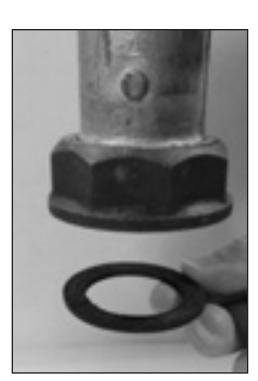

tirer ou forcer le couvercle des embouts.

3. Placez une nouvelle rondelle orientable de montage de compteur sur chaque écrou orientable tel que montré à la Figure 7.1. Assurez-vous que la rondelle est correctement installée sinon les pivots ne scelleront pas correctement les embouts du compteur (raccords).

**Figure 7.1** - Installation appropriée de la rondelle dans l'embout

4. Connectez chaque écrou orientable sur le côté d'alimentation en gaz de la canalisation à l'embout du compteur (raccord) tel que montré dans la Figure 7.2. S'assurer que le débit de gaz va dans la même direction comme configurée sur l'index du compteur. (Consulter la section 8 pour la méthode de la totalisation de volume.) Serrez manuellement l'écrou à l'embout du compteur.

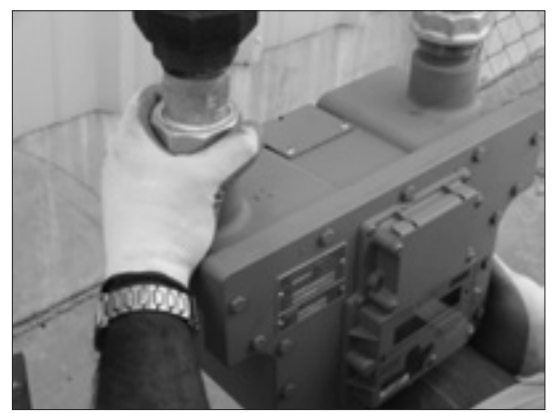

**Figure 7.2** - Connectez l'embout du compteur dans l'écrou orientable du côté d'alimentation en gaz.

5. Connectez la sortie du compteur au côté en aval de la canalisation tel que montré à la Figure 7.3. Serrez manuellement l'écrou au raccord du compteur.

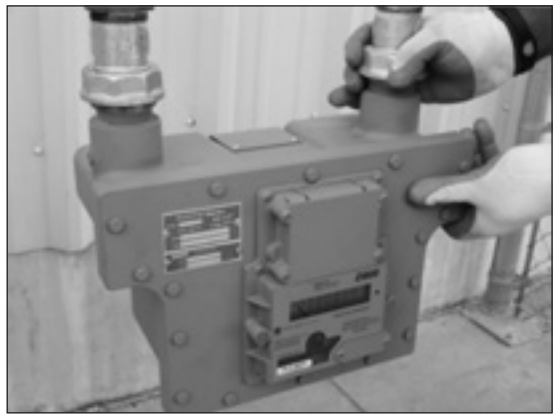

**Figure 7.3** - Reliez la sortie du compteur à l'écrou orientable su côté aval

6. Dans une installation appropriée, l'index du compteur est parallèle au sol avec deux embouts (raccords) pointant vers le haut. Voir Figure 7.4.

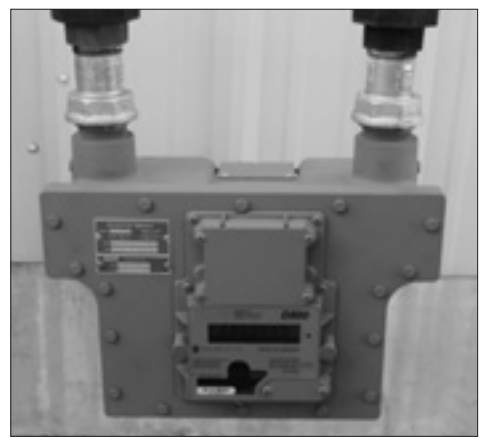

**Figure 7.4** - Compteur placé en ligne

- 7. S'assurer que le compteur est installé sans contrainte de la tuyauterie. Mettre le compteur de niveau jusqu'à 1/16'' par pied linéaire.
- 8. Utilisez un serre-tube pour resserrer les écrous des embouts du compteur, tel que montré à la Figure 7.5. Il n'y a pas de couple de serrage pour les pivots. Une compression appropriée dépend de l'épaisseur du joint d'étanchéité pivotant (joint). Serrez jusqu'à ce que le joint soit bien comprimé et qu'il n'y ait aucune fuite.

#### **AVERTISSEMENT**

**En raison de la nature de cette fixation, il n'y a pas de couple de serrage d'établi. Cependant, un serrage insuffisant ou un serrage exagéré peut entraîner des fuites de gaz à cause d'une étanchéité inappropriée ou de dommages au récipient sous pression du compteur. Effectuez un essai d'étanchéité tel que montré plus bas.**

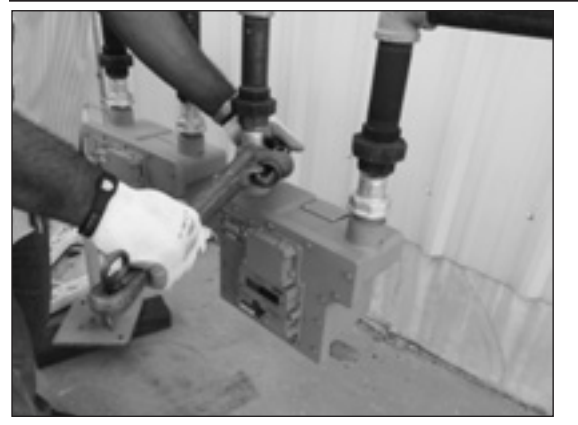

**Figure 7.5** - Utilisez un serre-tube pour resserrer les écrous orientables

- 9. Avant d'allumer le gaz, vérifiez que la soupape en aval est fermée, le cas échéant. Assurez-vous que toutes les connexions ont été resserrées au couple approprié.
- 10. Un essai d'étanchéité doit être effectué immédiatement après la mise en service. Suivre les procédures, dans la section 7.1.3.3. Tous les points de fuite doivent être éliminés rapidement et avant de quitter le lieu du compteur. Sinon, fermez le compteur en le plaçant en dérivation ou autre méthode.

#### **7.1.3 Démarrage du compteur**

#### **7.1.3.1 Démarrage du compteur pour ceux réglés sans une Dérivation**

1. Ouvrez très lentement la soupape d'entrée du compteur juste assez pour permettre au gaz de pénétrer dans le compteur. Ceci permettra la mise en pression du compteur La roue tachymétrique (voir la Figure 6.4) peut commencer à tourner au cours de ce processus.

**Important :** Ne pas dépasser 5 psig/seconde maximum lors de la mise en pression du compteur. Une pressurisation rapide peut causer une condition de survitesse, ce qui peut endommager le compteur. Les dommages ainsi causés ne sont pas couverts par la garantie.

2. Après la mise en pression du compteur, suivez les procédures autorisées par votre entreprise ou les pratiques industrielles courantes pour effectuer les tests d'étanchéité du compteur et de toutes les connexions de la tuyauterie. L'eau savonneuse, Snoop° ou les analyseurs de gaz sont fréquemment utilisés pour cette procédure. Les compteurs comprennent aussi une fonction d'essai d'étanchéité, tel que montré dans la section 7.1.3.3.

3. Si une fuite est détectée, fermez le gaz en fermant doucement la soupape d'entrée du compteur (et le cas échéant, la soupape de sortie). Effectuez les ajustements nécessaires pour stopper la fuite et répétez les procédures de démarrage du compteur.

Si aucune fuite n'est détectée, poursuivez la procédure de démarrage.

#### **AVERTISSEMENT**

**Avant d'apporter des corrections ou de travailler sur le compteur, dépressurisez lentement et ventilez toute la pression du compteur selon les procédures de l'entreprise ou des politiques industrielles.**

- 4. Si une soupape en aval est présente, ouvrez lentement la soupape de gaz en aval.
- 5. Assurez-vous que le gaz circule dans le compteur. Laissez fonctionner le compteur à basse vitesse pour plusieurs minutes. Le mouvement de la roue tachymétrique indique la rotation de l'impulseur. Écoutez soigneusement des bruits inhabituels de raclage ou de cliquetis. Si des sons inhabituels sont présents ou si la roue tachymétrique ne tourne pas, fermez le débit de gaz du compteur tel que décrit plus bas. Après avoir procédé aux corrections nécessaires, répétez la procédure de démarrage du compteur. Si le compteur ne fonctionne pas normalement, poursuivez la procédure de démarrage.
- 6. Lorsque le compteur fonctionne régulièrement, ouvrez lentement la soupape d'entrée en position d'ouverture complète.

#### **7.1.3.2 Démarrage du compteur pour ceux réglés avec une Dérivation**

1. Ouvrez lentement la soupape en aval de la dérivation en ouvrant la soupape avec précaution pendant quelques secondes et en ouvrant lentement la soupape à une ouverte de ¼ pendant dix secondes. Ceci mettra le compteur en pression.

**Important**: Ne pas dépasser 5 psig/seconde maximum lors de la mise en pression du compteur. Une pressurisation rapide peut causer une condition de survitesse, ce qui peut endommager le compteur. Les dommages ainsi causés ne sont pas couverts par la garantie.

2. Après la mise en pression du compteur, suivez les procédures autorisées par votre entreprise ou les pratiques industrielles courantes pour effectuer les tests d'étanchéité du compteur et de toutes les connexions de la tuyauterie. L'eau savonneuse, Snoop° ou les analyseurs de gaz sont fréquemment utilisés pour cette procédure. Les compteurs de la série D comprennent aussi une fonction d'essai d'étanchéité, tel que montré dans la section 7.1.3.3.

3. Si une fuite est détectée, fermez le gaz en fermant lentement la soupape de gaz en aval. Effectuez les ajustements nécessaires pour stopper la fuite et répétez les procédures de démarrage du compteur. Si aucune fuite n'est détectée, poursuivez la procédure de démarrage.

#### **AVERTISSEMENT**

**Avant d'apporter des corrections ou de travailler sur le compteur, dépressurisez lentement et ventilez toute la pression du compteur selon les procédures de l'entreprise ou des politiques industrielles.**

- 4. Ouvrez un peu ou partiellement la soupape d'entrée du compteur jusqu'à ce que les impulseurs tournent. Assurez-vous que le gaz circule dans le compteur. Le mouvement de la roue tachymétrique indique la rotation de l'impulseur. Le réglage du débit (légère fermeture) de la soupape de dérivation peut être nécessaire pour initier le débit du gaz dans le compteur.
- 5. Laissez fonctionner le compteur à basse vitesse pour plusieurs minutes. Écoutez soigneusement des bruits inhabituels de raclage ou de cliquetis. Si des sons inhabituels sont présents ou que la roue tachymétrique ne tourne pas, fermez le gaz du compteur en fermant d'abord la soupape d'entrée et ensuite la soupape de sortie. Après avoir procédé aux corrections nécessaires, répétez la procédure de démarrage du compteur. Si le compteur ne fonctionne pas normalement, poursuivez la procédure de démarrage.
- 6. Ouvrez lentement la soupape de sortie du compteur en position d'ouverte complète.
- 7. Ouvrez lentement la soupape d'entrée du compteur en position d'ouverte complète.
- 8. Lorsque le compteur fonctionne régulièrement, ouvrez lentement la soupape de dérivation en position de fermeture complète.

### **7.1.3.3 Procédures d'essai d'étanchéité en aval**

Une pratique industrielle courante est d'effectuer un essai d'étanchéité sur compteur réglé après son installation. La fonction d'essai d'étanchéité sur les compteurs de la série D offre un moyen de détection de fuites (ou de débit de gaz) sur tous les points en aval de la cartouche du compteur.

**Important :** Le compteur ne détectera pas les fuites situées sous le taux de démarrage du compteur. Le débit au-dessus de 1 cfh est mesuré à une précision de +90 %.

#### **AVERTISSEMENT**

**En effectuant un essai d'étanchéité en aval, conformezvous aux codes et procédures fédéraux, provinciaux, locaux et ceux de l'entreprise, le cas échéant.**

Il y a deux méthodes d'effectuer cet essai, la méthode de la roue tachymétrique, et la méthode électronique à l'aide des écrans LCD.

#### **1. Méthode de la roue tachymétrique noire et blanche**

1. Effectuez un essai visuel en regardant la roue tachymétrique noire et blanche sur le compteur et assurez-vous qu'elle ne tourne pas (voir Figure 7.6).

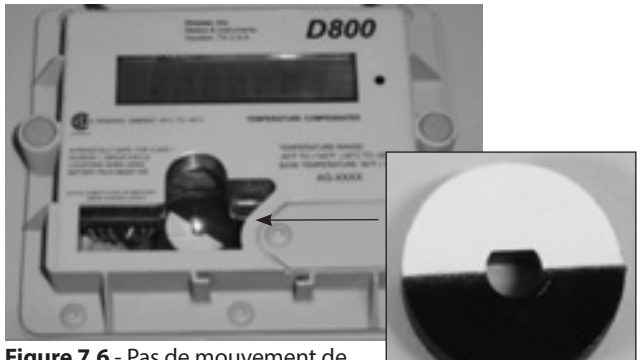

**Figure 7.6** - Pas de mouvement de la roue tachymétrique

Roue tachymétrique

2. Si la roue tachymétrique tourne, le gaz circule en aval du compteur, indiquant une fuite (débit du gaz). La roue tachymétrique est reliée directement aux impulseurs du compteur et est donc très sensible au débit. Chaque révolution de la roue tachymétrique correspond à un volume mesuré de 0,007407 pieds cube (0,0002098 mètres cubes) de gaz. En comparaison, une révolution du test de ¼ pi sur un compteur de la série D avec un index mécanique équivaut à 33,75 révolutions de la roue tachymétrique du D800 de Dresser.

### **2. Méthode électronique– Interface magnétique**

Si la fonction électronique d'essai d'étanchéité est activée sur le compteur, l'écran « LEAKTEST » s'affichera sur la liste défilant. Si la fonction est désactivée, utilisez le logiciel Dresser MeterWare pour activer la fonction d'essai d'étanchéité. Consultez le manuel MeterWare pour d'autres renseignements.

1. À l'aide de l'aimant fourni dans la trousse de communication, parcourez les écrans LCD jusqu'à ce que LEAKTEST s'affiche à l'écran LCD, tel que montré à la Figure 7.7.

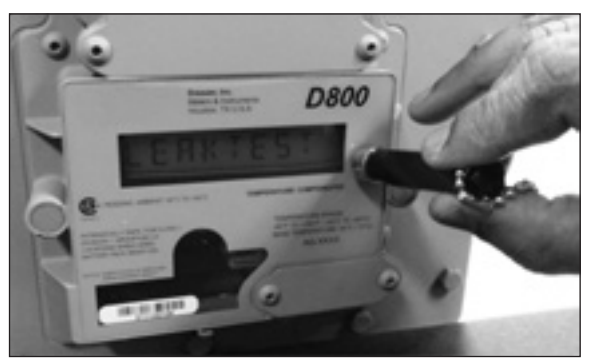

**Figure 7.7** - Parcourez l'écran LEAKTEST.

- 2. Maintenez l'aimant sur le point noir pendant 5 secondes jusqu'à ce que l'écran suivant s'affiche et retirez ensuite.
- 3. L'écran Effectuer un essai d'étanchéité (Leak Test Run ) s'affiche tel que montré à la Figure 7.8. L'essai d'étanchéité commencera.

**Remarque :** Le compteur utilisera une séquence d'essai préconfigurée pour effectuer l'essai d'étanchéité selon les limites acceptables de débit/ volume et la durée. Utilisez Dresser MeterWare pour modifier ces paramètres. Le taux de débit par défaut est de 0,5 cf/h maximum avec une durée d'essai de deux (2) minutes.

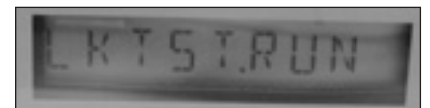

**Figure 7.8** - Écran Effectuer un essai d'étanchéité

4. Lorsque la procédure d'essai d'étanchéité est terminée, vous verrez soit un écran Réussite de l'essai d'étanchéité (Leak Test Pass) tel que montré à la Figure 7.9 ou un écran Échec de l'essai d'étanchéité (Leak Test Fail) comme montré à la Figure 7.10.

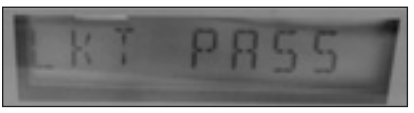

**Figure 7.9** - Écran Réussite de l'essai d'étanchéité

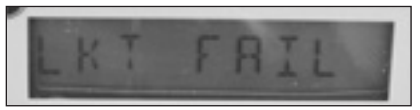

**Figure 7.10** - Écran Échec de l'essai d'étanchéité

5. Le compteur conservera les résultats de l'essai d'étanchéité pendant 24 heures. Pour répéter l'essai d'étanchéité, effacez l'écran en affichant le résultat d'essai d'étanchéité et maintenant l'aimant sur le point noir près de l'écran d'affichage. L'écran retournera à l'écran Effectuer un essai d'étanchéité (Leak Test Run) tel que montré plus haut.

#### **3. Méthode électronique – Interface MeterWare**

- 1. La fonction Effectuer un essai d'étanchéité est également disponible à l'écran « Avancé » (Advanced) du logiciel Dresser MeterWare tel que montré à la Figure 7.11. Cette méthode demande que l'utilisateur se connecte au compteur à l'aide du câble de communication IR.
- 2. À l'aide du Dresser MeterWare, l'opérateur peut à la fois effectuer un essai d'étanchéité et aussi modifier les paramètres d'essai, tel que montré à la Figure 7.12. Après l'essai, une notice de RÉUSSITE ou d'ÉCHEC s'affiche à l'écran de l'ordinateur, tel que montré à la Figure 7.13, et sur le compteur comme décrit dans la section Interface magnétique plus haut.
- 3. Consultez le manuel Dresser MeterWare pour d'autres renseignements sur la façon d'effectuer un essai d'étanchéité à l'aide de l'interface MeterWare.

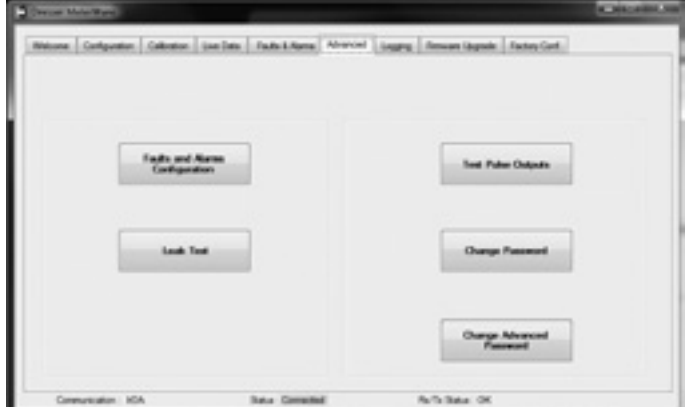

**Figure 7.11** - Écran « Avancé » du logiciel Dresser MeterWare

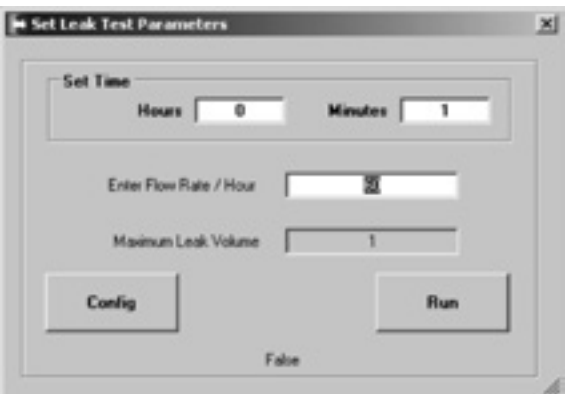

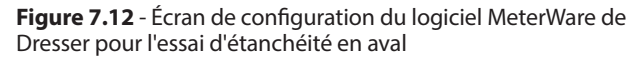

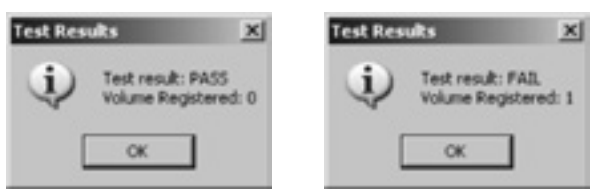

**Figure 7.13** - Indication de réussite/échec d'essai d'étanchéité dans le MeterWare

## **7.2. Installation AMR**

#### **7.2.1 Préparation du support AMR et du câble**

1. Si un AMR n'est pas installé en usine, les supports de montage AMR seront fixés tel que montré. Référence Figure 7.14 ci-dessous. Retirez les supports pour commencer l'installation.

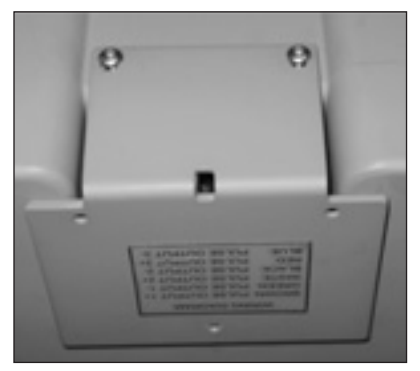

**Figure 7.14** - Les supports de montage AMR sont expédiés depuis l'usine.

2. Une fois les supports retirés, le câble de la sortie à impulsions sera visible, comme montré à la Figure 7.15.

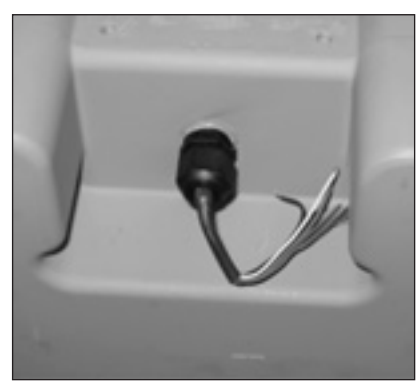

**Figure 7.15** - Câble de sortie à impulsions du côté arrière du compteur

3. Desserrez la goupille de câble et tirez sur le câble jusqu'à ce que 7,5-8'' de câble sorte de la goupille, tel que montré dans la Figure 7.16. Resserrez la goupille du câble, à la main seulement.

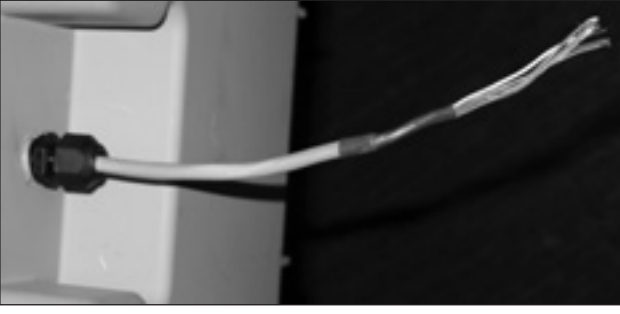

**Figure 7.16** - Desserrez la goupille du câble et sortez le câble hors de la goupille

4. Retournez un support tel que montré à la Figure 7.17 et acheminez le câble par les orifices situés au coude des supports de fixation. Fixez de nouveau les supports au compteur, tel qu'illustré dans la Figure 7.18.

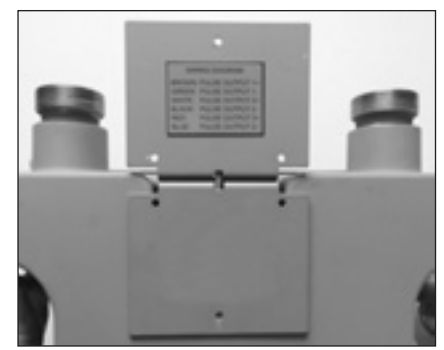

**Figure 7.17** -Support de montage positionné correctement

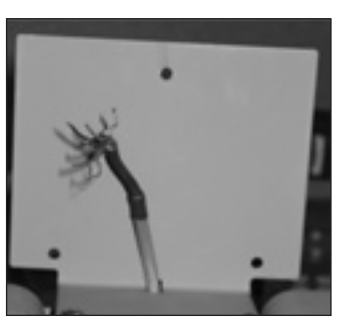

**Figure 7.18** -Tirez le câble par l'orifice central

### **7.2.2 Installation Itron Ert**

1. Raccordez les câbles de sorties à impulsions au ERT. En utilisant la sortie 1 à impulsions, le fil vert du compteur se connecte au fil rouge AMR et le fil brun du compteur se connecte au fil blanc AMR. En utilisant la sortie 2 à impulsions, le fil noir du compteur va au fil rouge ERT et le fil blanc du compteur va au fil blanc ERT.

**Remarque :** Vous n'avez pas besoin de dénuder le fil car les jonctions de gel fournies avec l'ERT sont des connecteurs de type IDC, connexions autodénudantes. Utilisez les pinces à sertir appropriées comme le montre la Figure 7.19 afin de fixer la jonction.

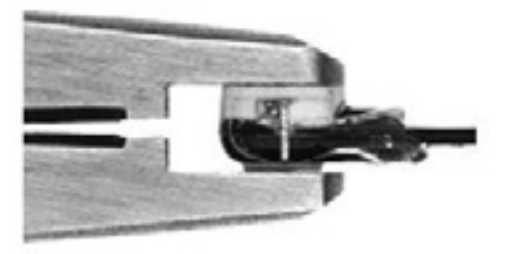

**Figure 7.19** - Utilisez des pinces à sertir sur l'épissure du capuchon de gel

2. Une fois le ERT câblé correctement, installez l'attache de câble (fournie) à environ 1/8" de l'extrémité de gaine thermorétrécissable comme montré à la Figure 7.20.

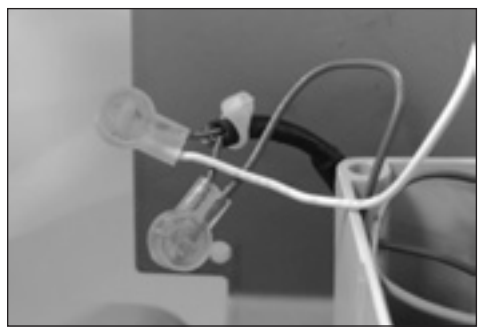

**Figure 7.20** - Sortie 2 à impulsions câblée au ERT avec une attache de câble située près de l'extrémité de la gaine thermorétrécissable

3. Faites glisser le câble dans la fente sur la plaque arrière ERT comme montré dans la Figure 7.21. Vérifiez que l'attache de câble pointe vers l'intérieur du ERT afin de réduire la tension du câble. En montant l'assemblage ERT au support de montage du compteur, acheminez le câble dans la plaque arrière, tel que montré dans la Figure 7.22 afin d'éviter de pincer le câble.

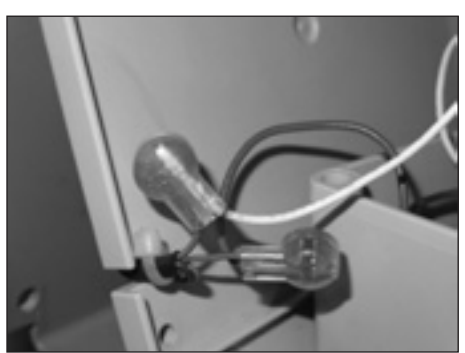

**Figure 7.21** - Câble ERT correctement acheminé dans la plaque arrière

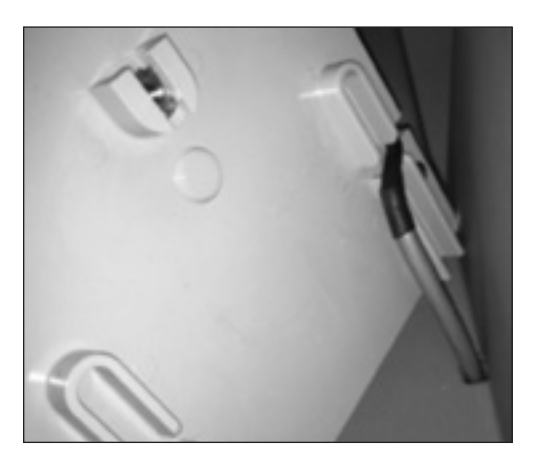

**Figure 7.22** - Câble du compteur acheminé dans la plaque arrière

4. Ajustez soigneusement les fils dans le boîtier et installez la plaque arrière sur le module Endpoint à l'aide des vis Torx T15 fournies, comme montré à la Figure 7.23.

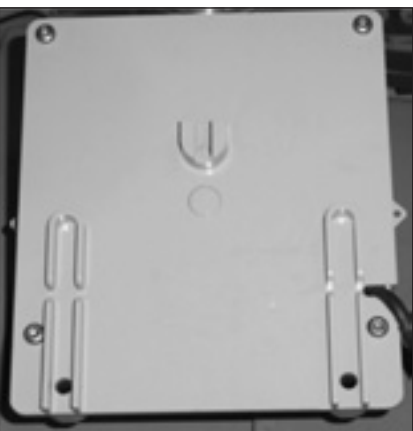

**Figure 7.23** - Fixez le ERT à la plaque arrière à l'aide des vis Torx

5. Procurez-vous localement une vis (1) #8-32 X1/2", deux (2) vis chaque #8-32X3/4" et trois (3) #8-32 écrous Kep® (ou l'équivalent) pour cette étape. Insérez une vis de 1/2" dans l'orifice supérieur de la plaque de montage et enfilez sans serrer l'un des écrous, comme montré à la Figure 7.24.

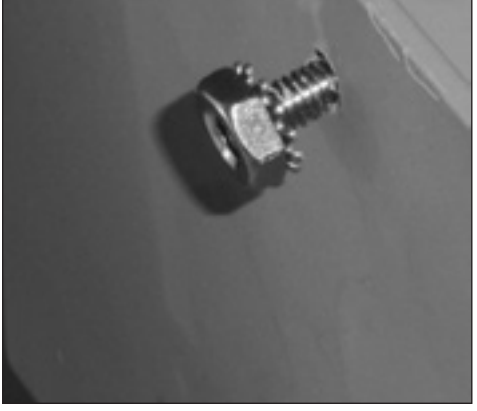

**Figure 7.24** - 1/2 vis insérée dans l'orifice supérieur de la plaque de montage

6. En inclinant le bas du module Endpoint pour l'éloigner de la plaque de montage, faites glisser la fente de montage avec entaille sous l'écrou, comme illustré sur la Figure 7.25. Laissez la vis desserrée pour l'instant.

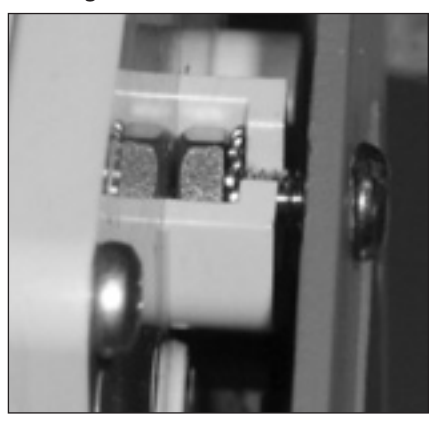

**Figure 7.25** - Plaque de montage fixée à l'écrou

7. Installez maintenant l'ensemble inférieur des vis et des écrous, comme montré à la Figure 7.26. Quand les trois ensembles de vis et d'écrous sont installés, ils peuvent être resserrés.

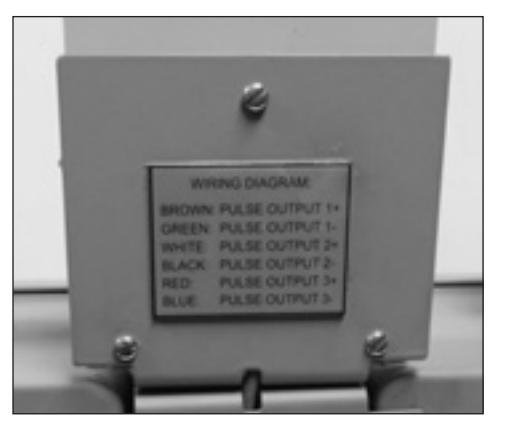

**Figure 7.26** - Vis et écrous inférieurs installés

8. Lorsque tout le matériel est resserré, les joints anti-sabotage rouge (fournis) peuvent être installés sur le module Endpoint, comme montré à la Figure 7.27.

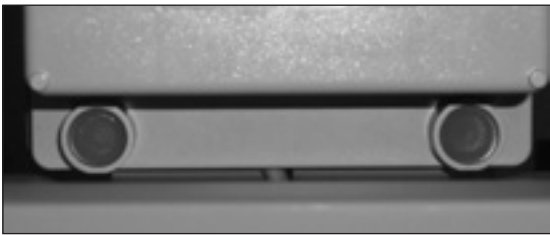

## **Figure 7.27** - Joints anti-sabotage rouge installés

## **7.3 Connexions de sortie à impulsions**

#### **7.3.1 Configuration du compteur**

Chaque compteur de la série D Dresser est offert de série avec deux (2) sorties à impulsions (Sorties en impulsions 1 et 2) représentant les données volumétriques pour la collecte de données à distance. La sortie à impulsions 3 est réservée aux signaux d'erreurs et d'alarme.

Le câble de sortie à impulsions est acheminé par

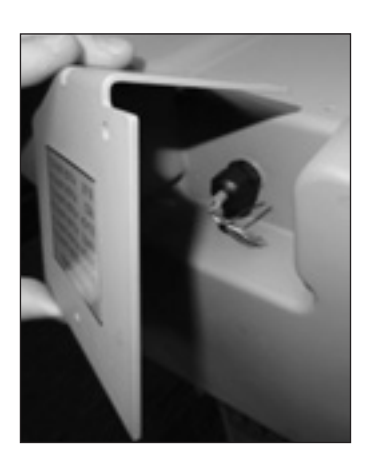

une goupille de câble située à l'arrière du compteur. L'emplacement de la sortie est encastré et couvert par une plaque de protection tel que montré dans la Figure 7.28.

À l'aide du logiciel MeterWare, l'attribution de sortie à impulsions du Correcteur est configurée dans l'écran de configuration du Volume, tel que montré à la Figure 7.29. Voir cet écran pour s'assurer d'une configuration appropriée. Consulter le manuel MeterWare pour compléter les consignes d'utilisation.

**Remarque :** Certains clients feront configurer leur compteur en usine. Vérifiez la politique de votre entreprise avant d'apporter des changements à la configuration.

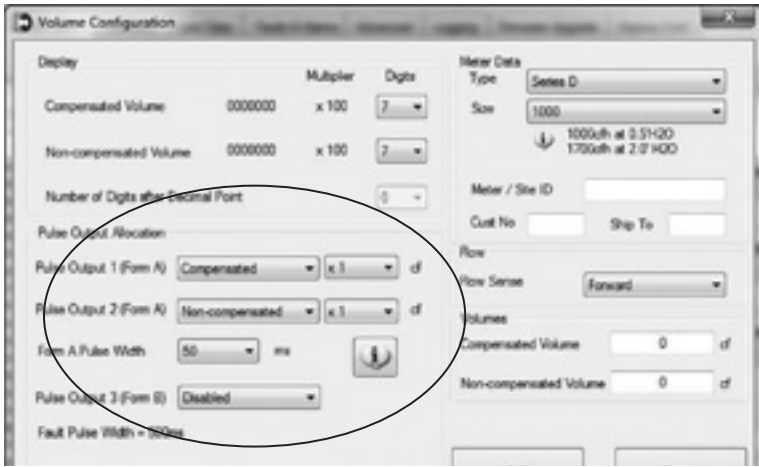

**Figure 7.29** - Écran de Configuration du volume dans le Dresser **MeterWare** 

Pour vous assurer que vos sorties à impulsions sont correctement câblées, le logiciel MeterWare est doté d'une fonction d'essai à l'écran **Avancé**, tel que montré à la Figure 7.30.

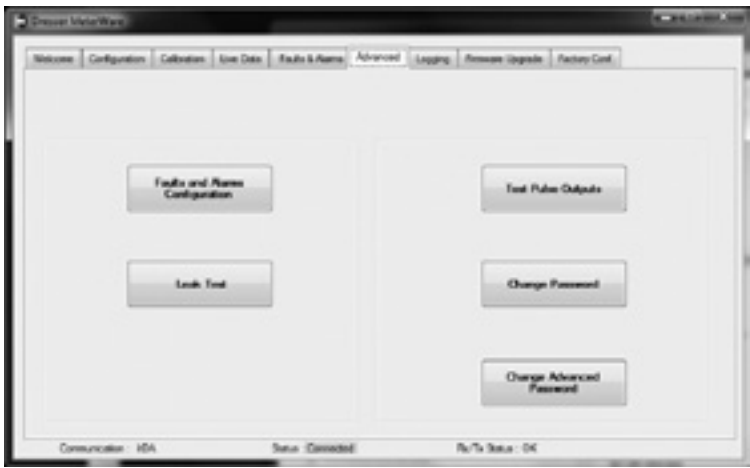

**Figure 7.30** - Écran avancé du logiciel MeterWare

**Figure 7.28** - Le câble de sortie à impulsions est couvert d'une plaque de protection

Après avoir cliqué sur le bouton **Essai de sorties à impulsions**, un écran s'affichera tel que montré à la Figure 7.31. Cliquez sur Oui pour poursuivre l'essai de sortie à impulsions. Pour de plus amples renseignements, consulter le manuel MeterWare.

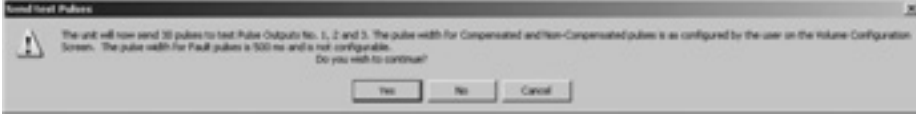

**Figure 7.31** - Envoyez l'écran d'essai d'impulsions au Dresser MeterWare

**Remarque :** Pour plus d'information sur la configuration et l'essai de sorties à impulsions, consultez le manuel Dresser MeterWare.

#### **7.3.2 Directives de câblage de sortie à impulsions pour les emplacements dangereux**

Pour demeurer conforme à la certification CSA, utilisez une barrière de sécurité intrinsèque pour une Classe 1, Division 1 pour les emplacements dangereux des groupes A.B.C et D

- 1. Ne pas dépasser les valeurs d'entrée suivantes pour le dispositif de barrière :
	- a. Vi=8,2V b. Ii=10ma
- 2. LA SORTIE et la capacité de manipulation de la puissance d'une barrière ne doit pas dépasser :
	- a. Vout=30V b. Iout=50ma

Pour les emplacements dangereux, utilisez une barrière recommandée comme la barrière Turck Brand IM1-12EX-T à voie unique ou la M1-22 EX-R à double voie ou l'équivalent.

#### **AVERTISSEMENT**

**Il est obligatoire que ce soit des professionnels autorisés/formés qui installent l'équipement dans des emplacements dangereux contenant des atmosphères explosives. Tous les codes et normes locaux seront en vigueur lors de l'installation.** 

#### **AVERTISSEMENT**

**Les produits certifiés comme installations à sécurité intrinsèque seront :**

- **• Installés, miss en service, utilisés et maintenus conformément à la règlementation nationale et locale et selon les recommandations contenues dans les normes pertinentes aux atmosphères explosives.**
- **• Utilisés uniquement dans des situations conformes aux conditions de certification indiquées dans ce document et après vérification de leur compatibilité avec la zone d'utilisation et la température ambiante maximale.**
- **Installés, mis en service, et maintenus par des professionnels qualifiés et compétents qui ont suivi une formation appropriée pour les instruments utilisés dans les emplacements où l'atmosphère est potentiellement explosive.**

Un guide de sortie de câblage est bien situé sur le couvercle à l'arrière du compteur comme le montre la Figure 7.32. Cette information Figure également dans le Tableau 1. Pour les produits de câblage dans des endroits dangereux, consultez le guide de câblage à la Figure 7.33.

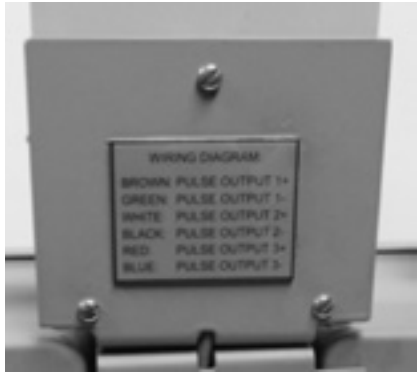

**Figure 7.32** - Couvercle avec Guide de câblage

#### **Tableau 1** - Câble de sortie à impulsions

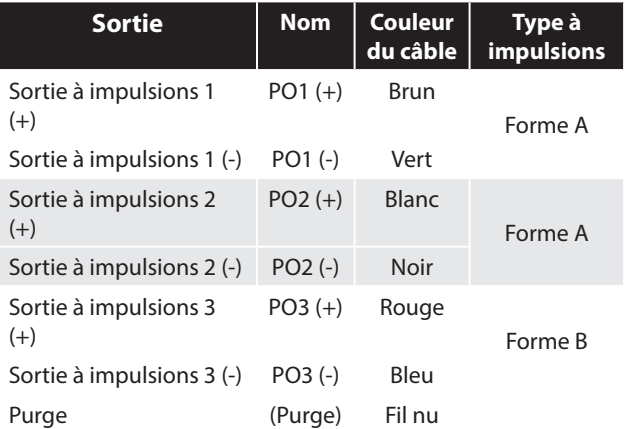

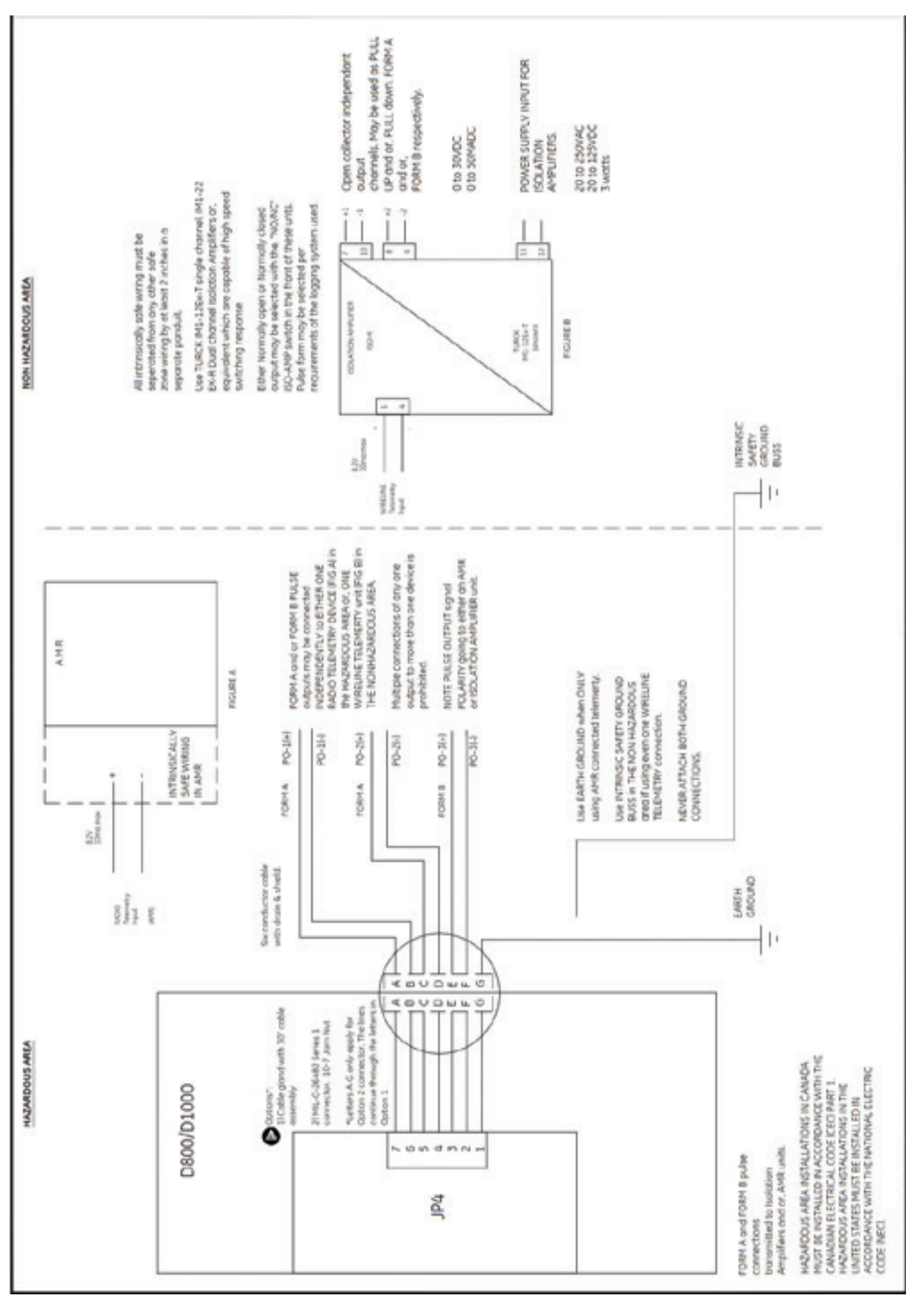

## **8. Fonctionnement du compteur**

Le Dresser MeterWare est le logiciel qui connecte votre ordinateur au compteur. Le logiciel offre la capacité de configurer le compteur, de télécharger les données consignées, et de mettre à jour le micrologiciel du compteur. Un câble infrarouge utilisant le protocole IrDA connecte le MeterWare au compteur.

Une fois le MeterWare connecté au compteur, un écran Données en direct (Live Data) affiche les conditions d'exploitation en cours. L'écran Configuration du Volume (Volume Configuration) offre la capacité de modifier l'information du volume, comme les configurations de lecture de l'odomètre et de la sortie à impulsions. Aussi, les Erreurs et Alarmes sont configurables et les écrans qui sont affichés sur l'affichage à cristaux liquides (LCD) sont sélectionnables.

Pour des renseignements plus détaillés sur l'installation et le fonctionnement de l'interface terminal d'utilisateur, consultez le manuel de l'utilisateur MeterWare.

#### **8.1 Mesure du volume**

#### **8.1.1 Options de mesure impériale ou métrique**

L'affichage LCD est réglé par le logiciel MeterWare de Dresser est configurable par l'utilisateur.

Les éléments configurables sont :

- Unités volumétriques
- Température (Fahrenheit ou Celsius)
- Pression à facteur fixe (PSI ou Kpa)

#### **8.1.2 Détection du volume**

Le volume de la cartouche du compteur est détecté par un tableau d'entrée de volume. Ce tableau d'entrée de volume utilise la même technologie de capteur Wiegand utilisée dans les impulseurs à semi-conducteurs Dresser\* et les capteurs magnétiques utiliser pour détecter le volume sur les Correcteurs micro intégrés Dresser\* (Integral Micro Corrector), Modèle IMC/W2.

Il y a 5 méthodes de totalisation de volume basées selon la capacité de lecture de débit en direction avant ou arrière. Les 5 méthodes de totalisation de volume sont illustrées dans le Tableau 1 ci-dessous.

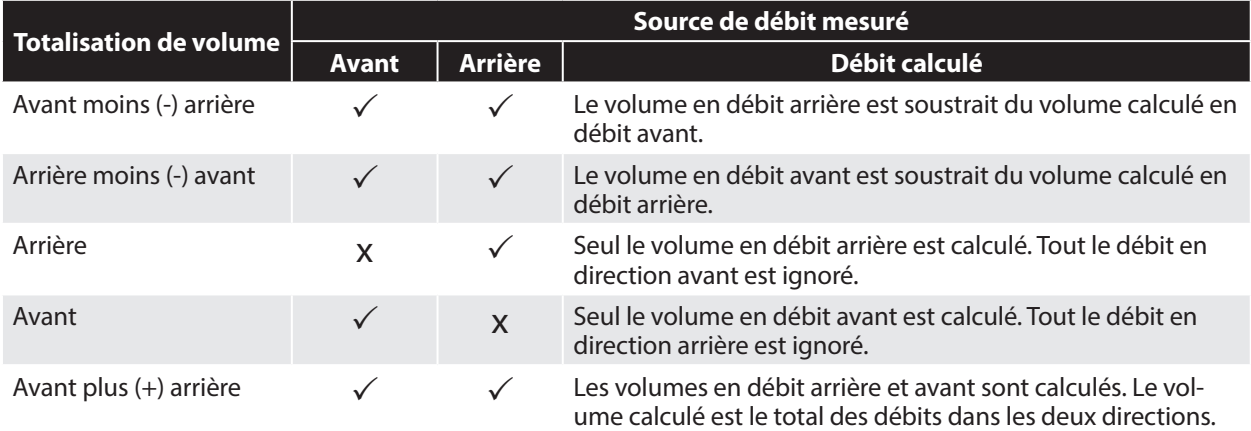

**Tableau 1** - Méthodes de totalisation de volume

**Remarque :** La méthode par défaut de l'usine pour la totalisation du volume est Avant plus (+) afin de permettre le montage dans une ou l'autre des directions du débit et empêcher le « retour arrière » du décompte de débit. Consultez le manuel MeterWare pour changer la méthode de totalisation.

#### **8.1.3 Fréquence d'échantillonnage du volume**

La prise d'échantillon du volume s'effectue à toutes les 30 secondes.

### **8.1.4 Fréquence de mise à jour du volume**

Tous les paramètres du LCD sont mis à jours toutes les 30 secondes.

#### **8.1.5 Fréquence de sortie à impulsions**

Les impulsions du volume sont indiquées en temps réel. Les sorties de forme A sont configurables par :

- Volume par impulsions
- Durée de l'impulsion
- Impériale ou métrique

La sortie à impulsions défaillance/alarme de forme B n'est pas configurable et offre 500 pulsations à chaque 30 secondes quand il y a présence de défaillance ou d'alarme.

#### **8.2 Mesure de la température**

La température est mesurée à l'aide d'un détecteur de température à résistance (DTR) de précision PT1000 de classe A et est prélevée à toutes les 30 secondes. En fonctionnement normal, le total de volume corrigée de la température accumulée est mis à jour toutes les 30 secondes et s'affiche en pied cube standard ou en mètre cube normal<sup>3</sup>sur la plage de mesure de température de  $-40$  °F à + 140 °F (-40 °C à +60 °C).

L'effet total de température ambiante est moins de 0,1 °F (0,05 °C) sur toute la plage de température. De plus, la précision de mesure de la température est graduée sur la plage de mesure comme montré dans la Tableau 2.

**Tableau 2** - Précision de mesure de température sur la plage de mesure de température

#### **Précision de lecture de la température**

 $-40^{\circ}$ F à 140°F: +/- 0.9°F (-40°C à 60°C: +/- 0.5°C)

Les unités de mesures (°F ou °C) et la température de base de référence sont configurables à l'aide su logiciel MeterWare de Dresser.

**Remarque :** La température de base par défaut est de 60 °F pour les applications impériales et de 15 °C pour les applications métriques.

Pour faciliter l'étalonnage, il y a une disposition dans le logiciel MeterWare de Dresser afin d'effectuer l'étalonnage sur place de la température en un seul point. Consultez le manuel MeterWare pour plus de détails.

#### **8.3 Mesure du débit**

Le débit est accessible en parcourant l'écran du débit sur l'écran d'affichage du compteur comme décrit dans la section 6.

Le débit du compteur est une valeur moyenne basée sur les 30 dernières secondes des données de volumes bruts stockées. Puisque les données recueillies par le compteur sont mises à jour et stockées toutes les 30 secondes, il y a toujours un léger retard dans l'affichage des résultats allant n'importe où de 1 à 29 secondes jusqu'à ce que les résultats soient de nouveau mis à jour.

Lorsque le débit de gaz est relativement stable, les informations de débit sont exactes. Cependant, lorsque le débit est en train de changer, il y a une quantité importante d'erreurs calculées par le compteur, dépendant directement de la rapidité et de la quantité de changement de débit. Aussi longtemps que le débit à travers l'ensemble de compteurs est relativement stable, le débit fourni par le compteur est valide pour vérifier la pression différentielle du compteur.

En résumé, l'indication du débit est récente (mais pas instantanée) et est basée sur le débit moyen des 30 dernières secondes de l'information sauvegardée.

#### **8.4. Défaillances et Alarmes**

#### **8.4.1. Défaillances**

Une défaillance se veut un problème avec le matériel électronique du compteur ou le micrologiciel.

Types de défaillance :

- Température : quand la sonde de température est défaillante ou déconnectée du matériel électronique du compteur.
- Volume : quand le tableau d'entrée de volume rencontre un problème, comme un mauvais capteur.
- Fonctionnement interne : quand il y a un bogue du logiciel ou une défaillance dans le microprocesseur. Ceci peut aussi survenir quand l'accès à la mémoire échoue.
- Batterie faible : quand la tension de la batterie chute sous 2,7 volts.

#### **8.4.2. Alarmes**

Les alarmes informent l'utilisateur quand la température en ligne ou le débit est au-dessus des limites souhaitées; les limites sont configurables par l'utilisateur à l'aide du logiciel MeterWare de Dresser.

Types d'alarmes :

- Limite d'alarme de température élevée : quand la température est au-dessus des limites définies par l'utilisateur.
- Limite d'alarme de basse température : quand la température est sous les limites définies par l'utilisateur.
- Limite d'alarme de débit élevé : quand le débit est au-dessus des limites définies par l'utilisateur. L'alarme de débit élevé par défaut permet une survitesse de 20 %.
- Alarme de batterie faible : quand la tension de la batterie chute sous 3,0 volts (non configurée par l'utilisateur).

#### **8.4.3. Notifications d'affichage LCD**

Quand une défaillance ou une alarme est active, l'affichage LCD affiche un symbole de mise en garde, comme montré à la Figure 8.1.

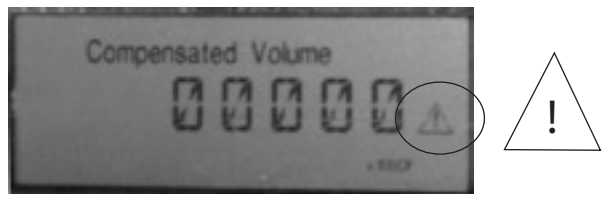

**Figure 7.31** - Symbole Défaillance/alarme tel qu'affiché à l'écran LCD

Parcourez les écrans LCD à l'aide de l'aimant fourni dans la trousse de communication, jusqu'à ce que la défaillance/alarme pertinente s'affiche. Les défaillances et les alarmes sont affichées à l'écran LCD, tel qu'énumérées dans le Tableau 3.

#### **Tableau 3** - Types de défaillances et d'alarmes

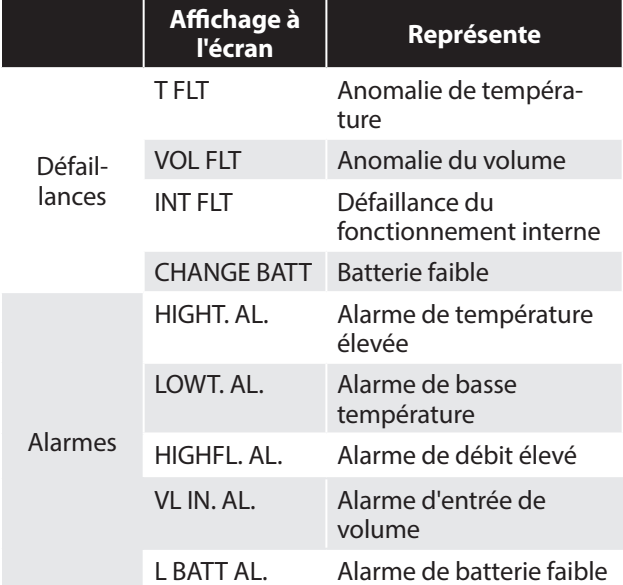

#### **8.4.4 Notifications MeterWare**

Les défaillances et alarmes sont aussi énumérées à l'écran Données en direct (Live Data) dans le logiciel MeterWare, tel que montré dans les Figures 8.2 et 8.3. S'il y a défaillance ou alarme, la valeur est surlignée en rouge.

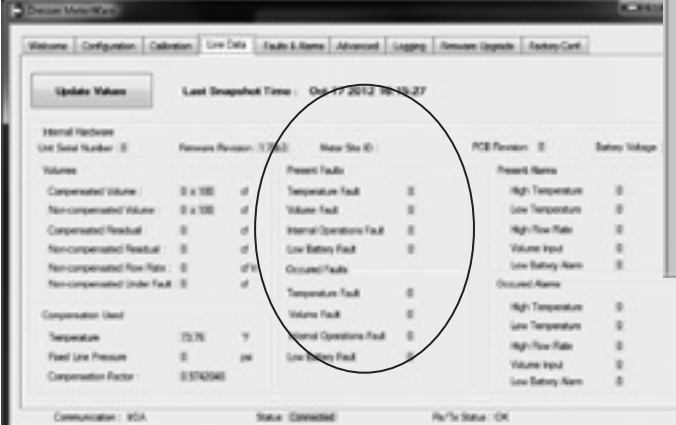

**Figure 8.2** - Écran de données en direct montrant les Défaillances dans le logiciel MeterWare de Dresser

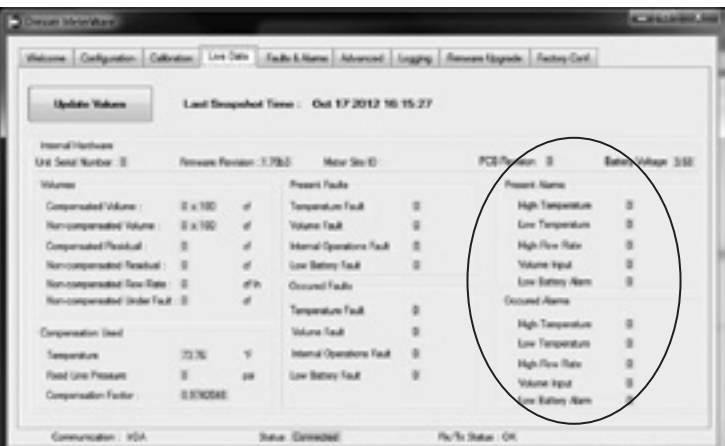

**Figure 8.3** - Écran de données en direct montrant les alarmes dans le logiciel MeterWare de Dresser

Afin d'effacer les alarmes et défaillances présentes, connectez le D800/D1000 au logiciel MeterWare de Dresser et effacez les éléments dans l'onglet « Défaillances et Alarmes », comme montré dans la Figure 8.4. Pour de plus amples renseignements sur ces caractéristiques, consultez le manuel MeterWare.

Pour effacer les défaillances et les alarmes sans utiliser le logiciel MeterWare, utilisez l'aimant pour faire défiler l'écran de valeur LCD TEST et après 20 secondes, l'écran FLT AL apparaîtra. Maintenant l'aimant sur le point noir de 6 à 10 secondes, ce qui effacera les défaillances et alarmes survenues.<sup>1</sup>.

<sup>1</sup> Veuillez noter que ceci n'effacera pas les défaillances ou alarmes en cours car celles-ci demeureront actives jusqu'à ce que la défaillance ou l'alarme soit résolue.

**Remarque :** Si la batterie présente une défaillance, elle doit être déconnectée et reconnectée (ou remplacée) pour éliminer la défaillance. Si la batterie est remplacée, assurez-vous de réinitialiser l'horloge de la durée de vie de la batterie. Consultez la section 9.5 pour les instructions détaillées sur l'accès et le remplacement de la batterie.

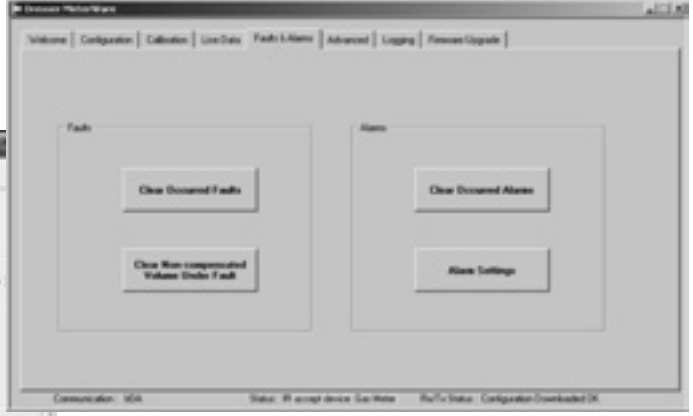

**Figure 8.4** - Écran des défaillances et alarmes tel qu'affiché dans le logiciel MeterWare de Dresser

#### **8.4.5 Sorties à impulsions pour défaillance et alarme**

Le compteur peut fournir une sortir à impulsions en présence de défaillance ou d'alarme. Cette caractéristique est configurable à l'écran Configuration du volume du logiciel MeterWare de Dresser. (L'écran Configuration du volume s'affiche en sélectionnant l'onglet « Configuration » du MeterWare et en cochant la case « Volume ».)

Les sorties 1 et 2 à impulsions fournissent une impulsion de forme A (généralement ouverte) quand « Défaillance » est sélectionnée pour la sortie. Une sortie à impulsions est fournie à toutes les 30 secondes en présence d'une défaillance ou alarme. On peut sélectionner la durée d'impulsion à 50, 150 ou 250 ms.

Contrairement aux deux autres sorties à impulsions, la sortie à impulsions 3 de forme B (généralement fermée) est un commutateur dédié et est configuré pour une impulsion de 500 ms. Il n'y a que deux paramètres pour la sortie à impulsions; soit « Désactivé» ou « Par défaut ». Aucune impulsion n'est fournie quand le paramètre est désactivé, mais quand la fonction « Par défaut » est sélectionnée, une impulsion est fournie à toutes les 30 secondes peut importe la présence d'une défaillance ou d'une alarme.

Quand il y a présence de défaillance de toute sorte dans le D800/D1000 :

- Les sorties à impulsions pour le volume compensé et/ ou non compensé ne généreront pas d'impulsions.
- Toute sortie configurée pour être une pulsation par défaut fonctionnera comme une sortie à impulsions d'alarme/défaillance.
- Toutes les sorties à impulsions continueront de fonctionner telles que configurées, s'il y a présence d'une alarme.

Si le D800/D1000 est configuré pour utiliser la fonction « Température fixe défaillante » à corriger lorsque l'unité a une défaillance de température, alors, le volume compensé et non compensé :

- Continuent d'augmenter et sont affichés sur le LCD
- Sont consignés dans les rapports de données consignées

Si le D800/D1000 est pas configuré pour utiliser la fonction « Température fixe défaillante » et qu'une défaillance de température se produit, alors seul le volume non compensé continue à être enregistré dans le registre « Volume non compensé défaillant », et sera affiché sur le même écran LCD, si ce paramètre est activé au moment de la configuration de l'appareil.

#### **8.5 Fonction d'enregistrement des données**

#### **8.5.1. Collecte des données**

Les collectes de données sont enregistrées à toutes les heures. Le compteur maintient des collectes de données horaires de 150 jours sur une base de premier entré, premier sorti (PEPS). La fonction de collecte de données n'est pas configurable.

L'utilisateur peut décider du nombre de jours de collectes horaires à télécharger à l'aide du logiciel MeterWare de Dresser.

#### **8.5.2. Paramètres consignés**

Le compteur est doté d'une mémoire non volatile. Si le compteur affiche une batterie faible, toutes les collectes de la dernière heure de fonctionnement sont conservées et disponibles et prêtes à utiliser dès que l'alimentation est restaurée.

De plus, la configuration est stockée dans une mémoire non volatile et ne se perd pas dans l'éventualité d'une défaillance de la batterie.

Les collectes de données (selon l'ordre) sont continuellement stockées dans la mémoire sur une base horaire comprenant ces 24 paramètres :

- Numéro de collecte
- Date et heure de & collecte
- Volume compensé
- Volume non-compensé
- Facteur de compensation
- Volume non compensé sous défaillance
- Température finale
- Tension de la batterie
- Défaillance présente température
- Défaillance présente volume
- Défaillance présente fonctionnement interne
- Défaillance présente batterie faible
- Défaillance survenue température
- Défaillance survenue volume
- Défaillance survenue fonctionnement interne
- Défaillance survenue batterie faible
- Alarme présente température élevée
- Alarme présente température basse
- Alarme présente débit élevé
- Alarme présente batterie faible
- Alarme présente entrée de volume
- Alarme survenue température élevée
- Alarme survenue température basse
- Alarme survenue débit élevé
- Alarme survenue batterie faible
- Alarme survenue entrée de volume

#### **8.5.3. Liste de contrôle**

La liste de contrôle comprend un système de suivi qui détaille les changements de paramètres affectant la facturation. Cette liste maintient le changement le plus récent et l'information d'origine. Les changements de l'historique, abstraction faite du changement le plus récent, n'est pas récupérable. La liste de contrôle ne peut être supprimée. Les changements sont enregistrés dans la liste de contrôle, ce qui comprend :

- Paramètres changés
- Date et heure du changement survenu
- Ancienne valeur
- Nouvelle valeur

Les paramètres saisis dans la liste de contrôle sont :

- Type de compteur **•** Sortie à impulsions 1 • Dimensions du compteur • Sortie à impulsions 2 • Révolutions/volume du compteur • Sortie à impulsions 3 • Sens du débit • Sortie à impulsions 1 sélectionnée • Unités de température • Sortie à impulsions 2 sélectionnée • Température de base • Sortie à impulsions 3 sélectionnée • Modèle de température • Durée d'impulsions de forme A de télémesure • Température fixe • Volume compensé • Unités de pression • Volume non-compensé • Pression de base • Volume non compensé sous défaillance • Pression atmosphérique • Type de calcul de pression • Facteur de pression • Décalage d'étalonnage de température par l'utilisateur • Pression fixe • Limite d'alarme de température élevée • Mode de pression • Limite d'alarme de basse température • Multiplicateur compensé
- Multiplicateur non-compensé

L'enregistrement des données et la liste de contrôle sont tous deux enregistrés comme fichier CSV (séparation par des virgules) pour expédier facilement l'importation dans les tableurs, comme MS Excel.™.

### **9. Procédures d'entretien**

#### **9.1 Lubrification du compteur**

Aucune lubrification n'est requise. Ce compteur incorpore des paliers et engrenages lubrifiés en permanence.

#### **9.2 Nettoyage du boîtier du compteur et d'instruments**

Nettoyez les boîtiers du compteur et des instruments à l'eau chaude et savonneuse ou avec de l'alcool isopropylique.

**Important :** L'hydrocarbure aromatique, la cétone, et les hydrocarbures chlorés endommageront le couvercle de plastique. N'utilisez pas d'acétone, de tétrachlorure de carbone, etc.

#### **9.3 Remplacement de la sonde de température**

1. Utilisez une clé Allen 1/8" pour retirer les deux vis à tête cylindrique sur le couvercle de la sonde de température situé sur le côté inférieur droit du compteur comme le montre la Figure 9.1, puis tirez sur la sonde de température comme le montre la Figure 9.2.

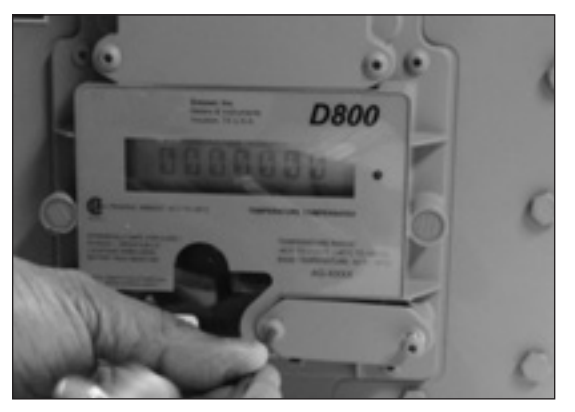

**Figure 9.1** - Retirez deux vis à tête ronde

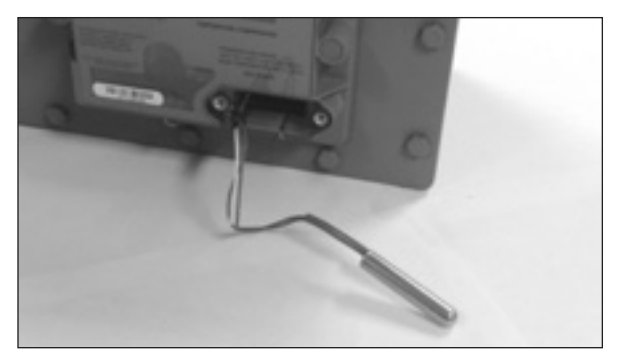

**Figure 9.2** - Sonde de température retirée du compartiment

2. Retirez la sonde de température en appuyant et relâchant le connecteur noir comme le montre la Figure 9.3, puis fixez la nouvelle sonde de température au connecteur noir et poussez la sonde dans la cavité ainsi que le montre la Figure 9.4.

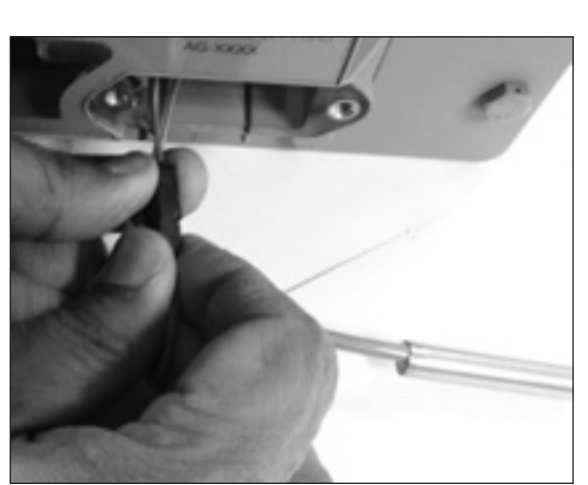

**Figure 9.3** - Appuyez et relâchez le connecteur noir pour retirer la sonde de température

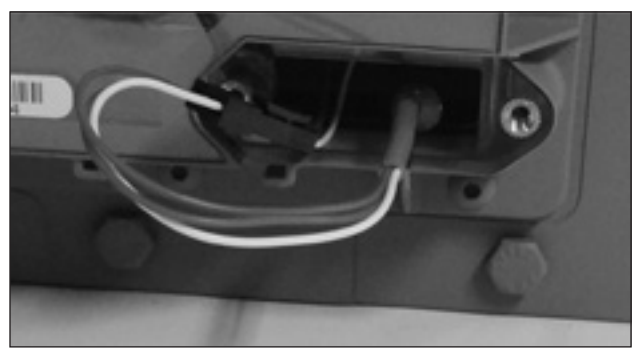

**Figure 9.4** - Poussez la nouvelle sonde dans la soupape de la sonde

5. Une fois la nouvelle sonde installée, placez un nouveau joint sur le couvercle de la sonde TC comme le montre la Figure 9.5 et fixez le couvercle de la sonde de température à l'aide d'une clé Allen 1/8" pour visser les deux vis touche à tête cylindrique. Serrez les vis à 10-12 lb/po.

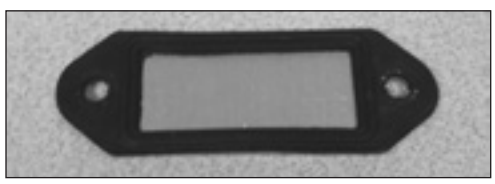

**Figure 9.5** - Joint placé sur le couvercle de la sonde de température

**Important :** Avant de remettre le compteur en service, la sonde de température nécessite un étalonnage. Consultez le manuel MeterWare pour la manière d'effectuer un étalonnage en un seul point de la sonde de température. Cette méthode exige un dispositif de référence de température stable et précise à des fins de comparaison. Laissez suffisamment de temps à la température de se stabiliser entre la nouvelle sonde et le dispositif de température de référence. Pour de meilleurs résultats, immergez la nouvelle sonde de température et la sonde de température de référence dans un bain de liquide à température contrôlée.

#### **9.4 Remplacement des instruments**

#### **9.4.1. Retrait d'instrument**

1. Pour remplacer l'instrument, retirez les deux joints sur le couvercle avant. Utilisez un tournevis pour percer un trou dans les joints, tel qu'illustré dans la Figure 9.6. Utilisez ensuite une clé Allen 1/8" pour retirer les 4 (#10-24) vis du compartiment à batterie, tel que montré à la Figure 9.7. Tirez la batterie et retirez-la en décrochant le connecteur, tel que montré à la Figure 9.8.

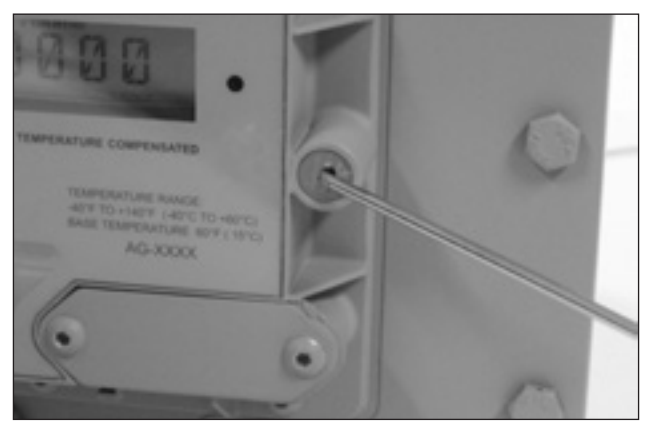

**Figure 9.6** - Retirez les joints

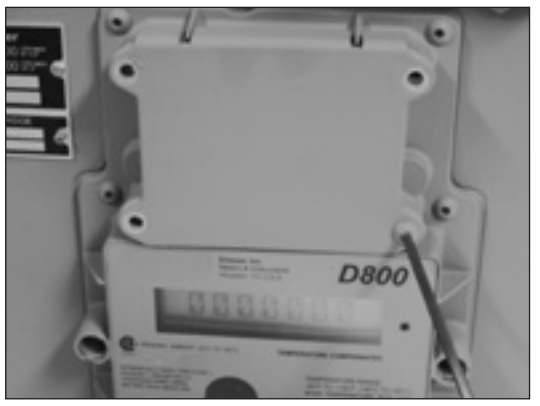

**Figure 9.7** - Retirez les 4 vis du compartiment à batterie

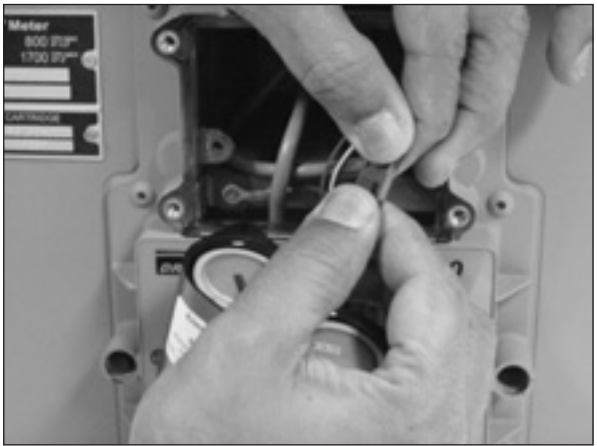

**Figure 9.8** - Retirez la batterie

2. Retirez les 9 (#10-24) vis de l'index et tirez l'index doucement pour l'éloigner du compteur, tel que montré à la Figure 9.9.

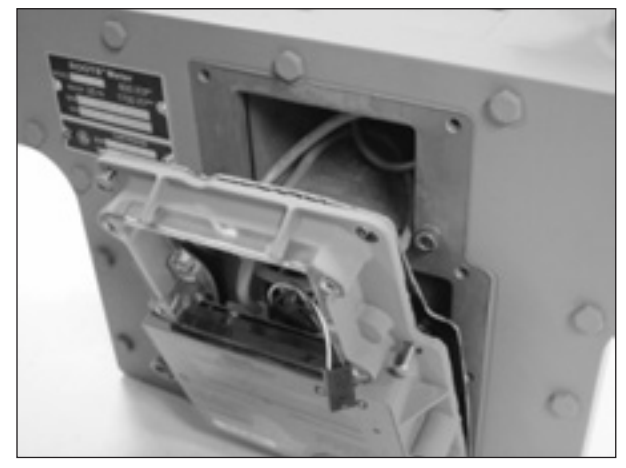

**Figure 9.9** - Éloignez l'index du compteur

3. Utilisez une clé Allen 1/8" pour retirer les deux (#10- 24) vis sur la plaque AMR au sommet du compteur, tel que montré à la Figure 9.10. Desserrez doucement l'écrou de la goupille du câble à l'arrière du compteur, tel qu'illustré à la Figure 9.11. Ensuite, tirez doucement sur tout le câble de la goupille du câble.

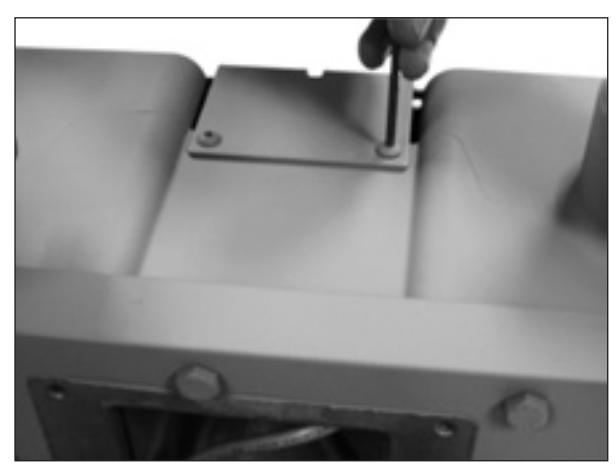

**Figure 9.10** - Retirez la plaque AMR

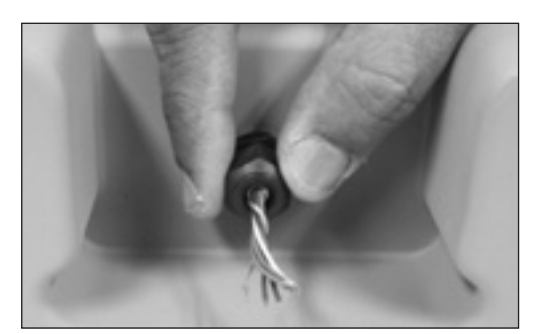

**Figure 9.11** - Desserrez le connecteur de la goupille du câble

4. Utilisez une clé Allen 3/32" pour retirer la vis (#4-40) connectant le fil de mise à la terre vert sur le compteur, comme l'illustre la Figure 9.12.

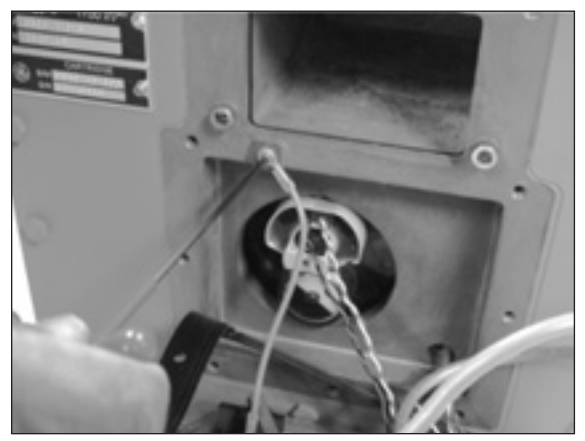

**Figure 9.12** - Retirez le fil vert de mise à la terre

5. Enlevez doucement l'assemblage Wiegand de son emplacement, tel qu'illustré à la Figure 9.13.

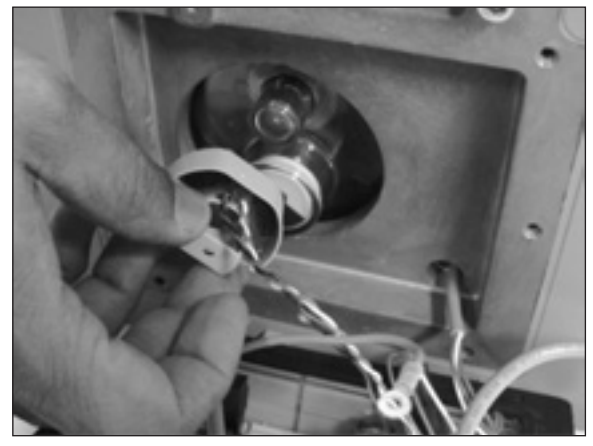

**Figure 9.13** - Retirez l'assemblage Wiegand.

- 6. Retirez la sonde de température en tirant sur la sonde pour l'enlever de sa cavité.
- 7. Après cette étape, le couvercle est complètement déconnecté du compteur.

## **9.4.2. Installation d'instrument**

1. Pour installer le nouvel instrument, placez un nouveau joint sur le compteur – bordure vers le haut, comme sur la Figure 9.14.

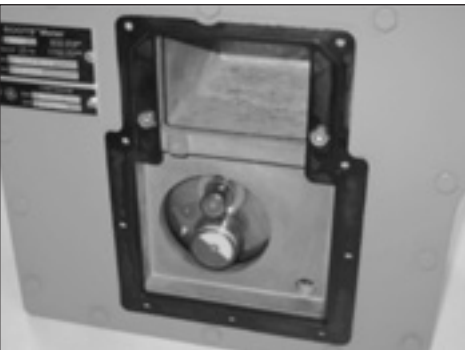

**Figure 9.14** - Placez le joint sur le compteur

2. Acheminez le câble de sortie à impulsions à l'Avant du compteur et à l'arrière de la goupille du câble, tel qu'illustré aux Figures 9.15 et 9.16.

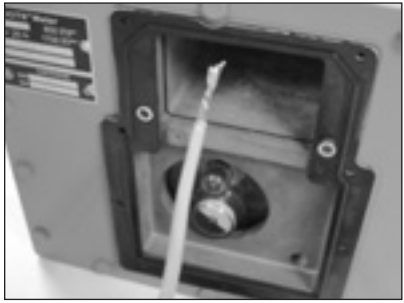

**Figure 9.15** - Câble de sortie à impulsions

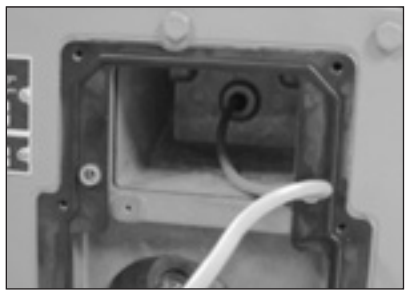

**Figure 9.16** - Acheminez le câble à l'arrière du compteur.

3. À l'arrière du nouvel index, assurez-vous que les fils Wiegand sont placés à l'intérieur du support blanc, comme montré à la Figure 9.17.

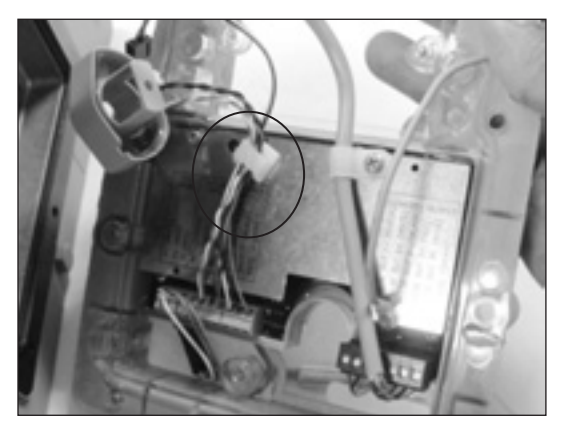

**Figure 9.17** - Fils Wiegand placés à l'intérieur du support

4. Placez l'assemblage Wiegand dans l'emplacement montré à la Figure 9.18. Poussez tout l'assemblage Wiegand sur le couvercle de couleur ambre.

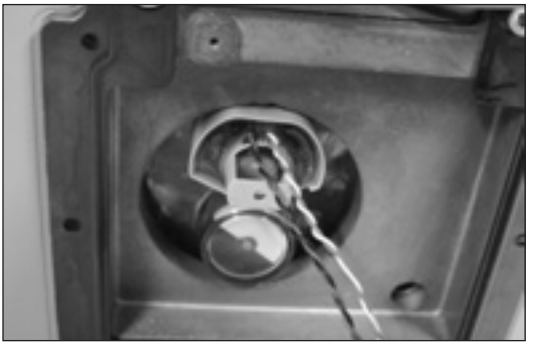

**Figure 9.18** - Placez le Weigand dans le compartiment

5. Utilisez une clé Allen 3/32 pour fixer la vis (#4- 40) au fil de mise à la terre vert sur le compteur, comme l'illustre la Figure 9.19.

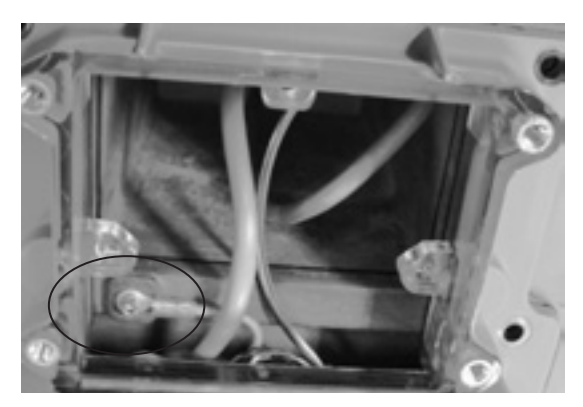

**Figure 9.19** - Retirez le fil vert de mise à la terre

6. Acheminez la sonde de température hors de la sonde TC s'ouvrant sur le couvercle de l'index tel que montré à la Figure 9.20. Ceci empêchera les fils de la sonde d'être enfermés derrière le boîtier de l'instrument.

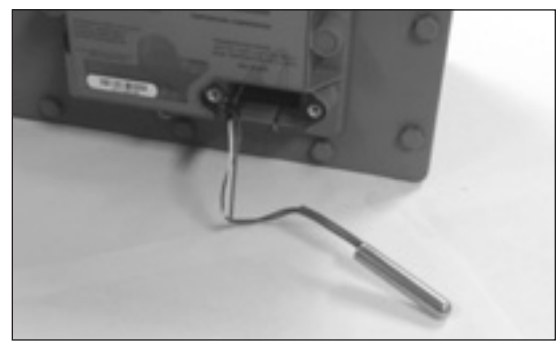

**Figure 9.20** - Sonde de température prolongée par l'avant du couvercle de l'instrument.

- 7. Utilisez une clé Allez 1/8" et les 9 vis pour placer le couvercle de l'index sur le compteur. Serrez les vis à 10-12 lb/po. Vérifiez qu'aucun fil n'est pincé entre le joint et l'instrument.
- 8. Tirez sur tout le câble de sortie à impulsions par la goupille, tel que montré à la Figure 9.21 pour s'assurer que le câble est pas pincé.

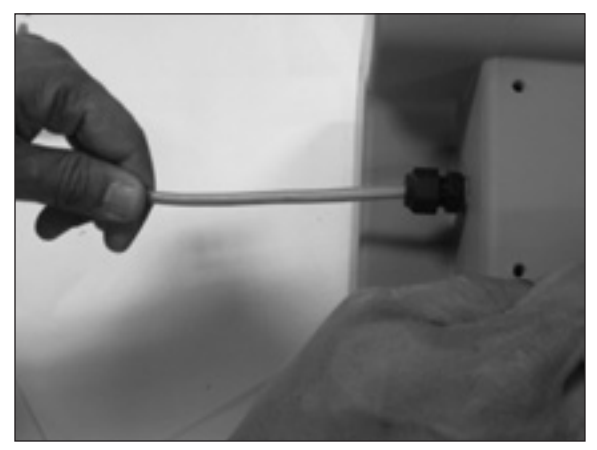

**Figure 9.21** - Câble de sortie à impulsions par la goupille

9. Reconnectez la batterie au câble d'alimentation de l'instrument. Consultez la section 9.5.1 pour des renseignements plus détaillés. Placez la batterie à l'intérieur du compartiment en alignant les broches dans les trous, tel que montré à la Figure 9.22.

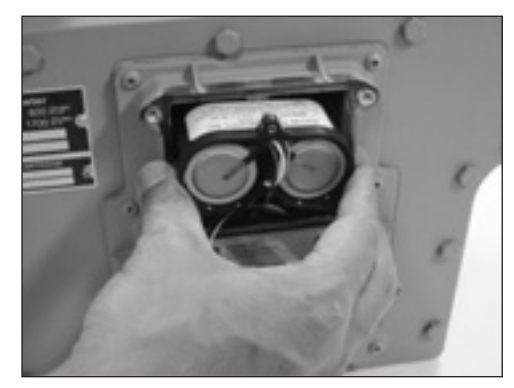

**Figure 9.22** - Placez la batterie dans le compartiment

10. Placez le nouveau joint sur le couvercle de la batterie tel que montré à la Figure 9.23 et assemblez le couvercle de la batterie sur le compartiment à batterie à l'aide d'une clé Allen 1/8" pour visser dans les 4 vis (#10-24). Serrez les vis à 10-12 lb/po.

![](_page_24_Picture_17.jpeg)

**Figure 9.23** - Joint placé sur le couvercle de la batterie

11. Poussez complètement la sonde de température dans la cavité de la sonde, tel que montré à la Figure 9.24.

![](_page_25_Picture_1.jpeg)

**Figure 9.24** - Poussez la sonde de température dans la cavité de la sonde

12. Placez un nouveau joint sur le couvercle de la sonde TC comme le montre la Figure 9.25 et fixez le couvercle à l'aide d'une clé Allen 1/8" pour visser les deux vis touche à tête cylindrique. Serrez les vis à 10-12 lb/ po.

![](_page_25_Picture_4.jpeg)

**Figure 9.25** - Joint installé sur le couvercle de la sonde de température

13. Ramenez le câble fris de sortie à impulsions dans le compteur jusqu'à ce que les fils exposés soient près de l'écrou de goupille du câble, comme montré à la Figure 9.26.

![](_page_25_Picture_7.jpeg)

**Figure 9.26** - Ramenez le câble de sortie à impulsions dans le compteur

14. Serrez manuellement l'écrou de goupille du câble jusqu'à ce qu'il soit bien serré. Ne pas dépasser 15 lb/po de serrage.

15. Utilisez une clé Allen 1/8" pour fixer les deux (#10-24) vis sur la plaque AMR au sommet du compteur, tel que montré à la Figure 9.27. Serrez les vis à 10-12 lb/ po.

![](_page_25_Picture_11.jpeg)

**Figure 9.27** - Fixez la plaque AMR au compteur.

### **9.5 Entretien de la batterie**

L'électronique est alimentée par une batterie comprenant deux batteries de chlorure de thionyle de lithium ayant une durée de vie moyenne de 20 ans. La durée de vie actuelle de la batterie dépend des conditions d'utilisation. La durée de vie de la batterie est calculée selon l'hypothèse d'un débit continu à 50 % de la capacité maximale du compteur. La température influence la durée de vie de la batterie. A titre d'exemple, l'espérance de vie de la batterie pour les climats plus froids tels qu'à Minneapolis, MN, est calculée à plus de 20 ans, tandis que les climats chauds tels que Las Vegas, NV, permettent une durée de vie de la batterie de plus de 15 ans.

L'état de la batterie est surveillé et le compteur génère une alarme de batterie faible ou une défaillance avant que les batteries soient à plat. Une alarme de batterie faible est générée quand la tension de la batterie chute sous 3 volts et une icône d'alarme en forme de triangle s'affiche à l'écran LCD du compteur. Une défaillance de batterie faible est générée quand la tension de la batterie chute sous 2,7 volts et un message « CHANGER LA BATTERIE » (CHANGE BATTERY) s'Affiche à l'écran LCD du compteur. La durée entre l'alarme de batterie faible et la défaillance de batterie faible est d'environ 90 jours.

### **9.5.1 Remplacement de la batterie**

#### **AVERTISSEMENT**

 **Il est obligatoire que ce soit des professionnels autorisés/ formés qui installent la batterie dans des emplacements dangereux contenant des atmosphères explosives. Tous les codes et normes locaux seront en vigueur lors de l'installation.** 

**Les batteries DOIVENT ÊTRE :**

- **• Installées, mises en service, utilisées et maintenues conformément à la règlementation nationale et locale et selon les recommandations contenues dans les normes pertinentes à propos des atmosphères potentiellement explosives.**
- **• Installées par des professionnels qualifiés et compétents qui ont suivi une formation appropriée pour les instruments utilisés dans les emplacements aux atmosphères potentiellement explosives.**

1. À l'aide d'une clé Allen 1/8", retirez la 4 vis (#10-24) maintenant le couvercle en place comme on le voit à la Figure 9.8.

![](_page_26_Picture_1.jpeg)

**Figure 9.28** - Retirez les 4 vis du couvercle de la batterie

2. Prenez la batterie et tirez-la vers l'extérieur, tel que montré à la Figure 9.29. La batterie est maintenue en position par trois goupilles de positionnement.

![](_page_26_Picture_4.jpeg)

**Figure 9.29** - Retirez la batterie

3. Déconnectez le câblage entre la batterie et le circuit principal comme le montre la Figure 9.30.

![](_page_26_Picture_7.jpeg)

**Figure 9.30** - Déconnectez le câblage

4. Connectez le fil du circuit principal à une nouvelle batterie.

5. Insérez la nouvelle batterie en position, à l'aide des trois goupilles de positionnement pour un alignement adéquat tel que montré à la Figure 9.31. Poussez doucement jusqu'à ce que la batterie soit en place.

![](_page_26_Picture_11.jpeg)

**Figure 9.31** - Batterie en place

- 6. Placez un nouveau joint (P/N 060309-000) sur le couvercle de la batterie et placez le couvercle sur le boîtier électronique.
- 7. Insérez les quatre vis en position et tournez jusqu'à ce qu'elles touchent le couvercle. Serrez en croisé à un serrage maximal de 10-12 lb/po.

### **9.6 Retrait du compteur mis hors service**

### **AVERTISSEMENT**

 **Si pour une raison quelconque le compteur doit être mis hors service après la pressurisation du compteur, des mesures de sécurité rigoureuses doivent être appliquées conformément aux lignes directrices et procédures réglementaires de l'entreprise.**

Dépressurisez lentement et expulsez toute la pression du compteur avant d'y effectuer des tâches. Relâchez la pression à un taux de moins de 5 psig/seconde.

#### **9.7 Nettoyage et Remplacement de la cartouche**

#### **9.7.1 Retrait de la cartouche de mesure**

- 1. Retirez l'instrument du compteur. Consultez la section 9.4.1 pour des renseignements plus détaillés sur le retrait de l'instrument.
- 2. Utilisez un cliquet avec douille de 7/16" pour retirer les 16 boulons à l'avant du compteur comme montré à la Figure 9.32.

![](_page_27_Picture_4.jpeg)

**Figure 9.32** - Retirez les 16 boulons

3. Utilisez une clé Allen de 3/16" pour retirer les deux autres vis (1/4"-20) près du compartiment à batterie comme montré à la Figure 9.33.

![](_page_27_Picture_7.jpeg)

**Figure 9.33** - Retirez les deux vis (1/4"-20)

4. Une fois toutes les vis retirées, enlevez l'habitacle avant tel que montré aux Figures 9.34 & 9.35.

![](_page_27_Picture_10.jpeg)

**Figure 9.34** - Retirez l'habitacle avant

![](_page_27_Picture_12.jpeg)

**Figure 9.35** - Habitacle avant retiré

5. Utilisez une clé Allen 1/8" pour retirer les deux (#10-24) vis sur l'embout du couvercle de la cartouche de mesure de couleur ambre, tel que montré à la Figure 9.36.

![](_page_27_Picture_15.jpeg)

**Figure 9.36** - Retirez 3 vis (#10-24)

6. Utilisez ensuite une clé Allen 1/8" pour retirer les 4 (#10-24) vis du joint principal, tel que montré à la Figure 9.37.

![](_page_27_Picture_18.jpeg)

**Figure 9.37** - Retirez 4 vis (#10-24) du joint principal

7. Retirez la cartouche et le joint principal noir tel que montré aux Figures 9.38 & 9.39. Jetez le joint principal car un nouveau joint offre toujours une meilleure étanchéité.

![](_page_28_Picture_1.jpeg)

**Figure 9.38** - Retirez la cartouche

![](_page_28_Picture_3.jpeg)

**Figure 9.39** - Retirez le joint principal

### **9.7.2 Mesure de nettoyage et de lavage de cartouche de mesure**

1. Après avoir retiré la cartouche de mesure, une méthode suggérée pour le nettoyage est de tourner les impulseurs en autorotation à une vitesse inférieure à la capacité maximale tout en injectant une basse pression, de l'air comprimé sec à partir d'une buse à l'entrée de la cartouche du compteur. Vaporisez une petite quantité de solvant approuvé non toxique et ininflammable dans la cartouche du compteur.

#### **AVERTISSEMENT**

**Gardez les mains et les doigts des impulseurs rotatifs et des et pignons de distribution pour éviter les blessures graves au point de pincement.**

**Important :** N'utilisez qu'une petite quantité de solvant pour nettoyer la cartouche du compteur. Les grandes quantités de solvant peuvent endommager les paliers du compteur.

2. Utilisez de l'air comprimé pour assécher complètement le compteur, en évitant toutefois la survitesse.

### **9.7.3 Installation de cartouche de mesure**

## **AVERTISSEMENT**

**Serrez tous les boulons et fixations comme indiqué. Un serrage insuffisant ou un serrage exagéré peut entraîner des fuites de gaz à cause d'une étanchéité inappropriée ou de dommages au récipient sous pression du compteur.**

1. Placez l'habitacle avant vers le bas sur le bâti. Placez un nouveau joint torique (P/N 000568-151) dans la rainure du joint sur le couvercle de la cartouche tel que montré dans la Figure 9.40 et alignez la nouvelle cartouche sur l'habitacle, tel qu'illustré dans la Figure 9.41.

![](_page_28_Picture_15.jpeg)

![](_page_28_Figure_16.jpeg)

![](_page_28_Picture_17.jpeg)

**Figure 9.41** - Alignement adéquat de la cartouche de mesure

2. À l'aide d'une clé Allen 1/8", réinstallez et ajustez les trois vis à tête cylindrique #10-24 x ½" maintenant la cartouche de mesure à l'habitacle avant, comme montré à la Figure 9.42. Serrez les vis à un couple de 10 à 12 lb/po. Utilisez une clé dynamométrique en serrant les vis.

**Important :** Appuyez et maintenez fermement la cartouche de mesure en place tout en serrant les vis pour empêcher le joint torique de bouger. Un joint torique délogé entraînera des fuites. Aussi, en maintenant la cartouche de mesure en place, la charge dans l'embout de la cartouche de mesure est distribuée plus uniformément.

![](_page_29_Picture_0.jpeg)

**Figure 9.42** - Installez la nouvelle cartouche

**Important :** NE PAS trop serrer les vis car cela peut causer des dommages à l'embout de la cartouche de mesure de couleur ambre.

3. Remplacez le joint principal par un nouveau (P/N 060133-000). Appliquez du lubrifiant à l'intérieur du joint principal et placez ensuite le joint sur la nervure près de la cartouche. Placez la plaque de boulonnage contre le joint, tel qu'illustré dans la Figure 9.43. À l'aide d'une clé Allen 1/8", serrez les vis #10-24 X1" à un couple de 10 à 12 lb/po.

**Remarque :** Avant d'installer les vis, appuyez sur le joint au sommet, comme dans la Figure 9.44, pour comprimer le joint sur l'habitacle avant et aider à aligner les trous des vis dans le joint avec les trous des vis d'accouplement de la cartouche de mesure.

![](_page_29_Picture_5.jpeg)

**Figure 9.43** - Appliquez du lubrifiant sur le joint

![](_page_29_Picture_7.jpeg)

**Figure 9.44** - Serrez les vis (#10-24)

4. Appliquez du lubrifiant sur le rebord extérieur de l'habitacle extérieur, tel qu'illustré dans la Figure 9.45.

![](_page_29_Picture_10.jpeg)

**Figure 9.45** - Appliquez du lubrifiant sur l'habitacle arrière

5. Placez le nouveau joint plat de caoutchouc sur le couvercle avec la bordure logée dans la rainure de l'habitacle arrière et plus de lubrifiant au joint plat, tel que montré à Figure 9.46.

![](_page_29_Picture_13.jpeg)

**Figure 9.46** - Appliquez du lubrifiant au côté arrière du joint plat

6. Placez l'habitacle avant en alignant les fentes sur le joint avec nervures sur l'habitacle arrière, tel que montré aux Figures 9.47 & 9.48.

![](_page_29_Picture_16.jpeg)

**Figure 9.47** - Alignement des rainures du joint avec nervures

![](_page_30_Picture_0.jpeg)

**Figure 9.48** - Placez l'habitacle avant sur l'assemblage arrière

- 7. Utilisez un cliquet avec douille de 7/16" pour resserrer les 16 boulons. Serrez les boulons des côtés opposés du compteur pour permettre une répartition uniforme de la charge sur le joint. Terminez le serrage des boulons à l'aide d'une clé dynamométrique pour assurer un couple de 7-8 lb/pi sur chaque boulon.
- 8. Installez deux (2) vis ¼"-20 dans la zone en retrait du boîtier tel qu'illustré dans la Figure 9.49. (Remarque : Ces boulons sont couverts par le boîtier d'instruments quand le compteur est complètement assemblé.) Utilisez une clé Allen de 3/16" pour resserrer jusqu'à 7-8 lb/pi.

![](_page_30_Picture_4.jpeg)

**Figure 9.49** - Deux boulons de l'habitacles avant sont situés sous le boîtier d'instruments.

#### **AVERTISSEMENT**

**Serrez les boulons du couvercle tel que spécifié. Un serrage insuffisant ou un serrage exagéré peut entraîner des fuites de gaz à cause d'une étanchéité inappropriée ou de dommages au récipient sous pression du** 

9. Changez la plaque signalétique car la cartouche est remplacée. Veuillez utiliser une clé Allen de 3/32" pour changer la plaque signalétique. Voir Figure 9.50. **Remarque :** Sur les nouveaux compteurs, l'insigne de la cartouche est fixé à l'insigne « ROOTS Meter ». L'insigne est rayé pour que la partie « CARTRIDGE » de l'insigne se dégage lorsque pliée.

![](_page_30_Picture_9.jpeg)

**Figure 9.50** - Changez la plaque signalétique de la cartouche.

- 10. Consultez la section 9.4.2 pour l'installation de l'instrument.
- 11. Après le réassemblage du compteur, suivez les procédures autorisées par votre entreprise ou les pratiques industrielles courantes pour effectuer les tests d'étanchéité du compteur à l'aide d'air ou d'un gaz inerte sec. L'eau savonneuse, Snoop° ou un réservoir d'essai d'étanchéité sont généralement utilisés pour cette procédure.

#### **9.8 Bouchon de dégorgement**

En raison du concept du compteur, il se peut que des liquides ou débris se retrouvent dans le boîtier du compteur. Un bouchon de dégorgement est situé au fond du compteur du côté gauche tel que montré à la Figure 9.51.

#### **AVERTISSEMENT**

**Fermez l'alimentation en gaz du compteur et suivez les mesures appropriées pour libérer la pression de l'ensemble du compteur avant de retirer le bouchon de dégorgement. Des mesures de sécurité rigoureuses doivent être appliquées conformément aux lignes directrices et procédures réglementaires de l'entreprise.**

Dépressurisez lentement et expulsez toute la pression du compteur avant d'y effectuer des tâches. Relâchez la pression à un taux de moins de 5 psig/seconde.

Utilisez une clé hexagonale pour retirer le bouchon de dégorgement du compteur. Après le retrait des liquides et/ou débris du compteur, inspectez le joint torique sur le bouchon de dégorgement et remplacez-le s'il est endommagé. Réinstallez le bouchon, serrez à 8 livres par pied, pressurisez l'ensemble selon les mesures appropriées de démarrage et vérifiez le bouchon pour détection de fuites.

#### **AVERTISSEMENT**

**Serrez le bouchon de dégorgement tel que spécifié. Un serrage insuffisant ou un serrage exagéré peut entraîner des fuites de gaz à cause d'une étanchéité inappropriée ou de dommages au récipient sous pression du compteur.**

**compteur.** Après la mise en pression du compteur, suivez les procédures autorisées par votre entreprise ou les pratiques industrielles courantes pour effectuer les tests d'étanchéité du compteur. L'eau savonneuse, Snoop° ou les analyseurs de gaz sont fréquemment utilisés pour cette procédure.

![](_page_30_Picture_22.jpeg)

**Figure 9.51** - Bouchon de dégorgement au fond du compteur

### **10. Procédures d'essai**

Le compteur de série D est facilement testé pour la précision à l'aide de méthodes industrielles acceptées, y compris une tuyère sonique, une cloche et des étalons de transfert. Un câble dynanométrique est disponible pour la vérification du compteur à l'aide d'une interface IrDA (infrarouge) utilisée pour communiquer avec le compteur. Le câble dynanométrique permet la vérification rapide de la précision compensée et non compensée de l'étalon de modèle 5 Dresser et le Snap américain Elster.° Systèmes d'essai (contactez l'usine pour vérifier la compatibilité avec d'autres systèmes.) Une roue tachymétrique noire/blanche permet aussi l'essai de la précision non compensée grâce à un scanneur optique.

L'essai du taux différentiel est unique aux compteurs à pistons rotatifs et est une méthode précise et commode pour déterminer l'état du compteur en comparant la performance du compteur aux enregistrements de performance antérieurs ou originaux. La vérification différentielle est acceptée par de nombreux organismes de réglementation de l'État comme un moyen de justifier périodiquement la précision originale d'un compteur qui est demeurée inchangée Le compteur de la série D offre des ports en amont et en aval pour la vérification différentielle ainsi que la capacité d'afficher le débit du gaz à l'écran LCD.

L'essai d'étalon et les mesures de vérification différentielle du compteur sont définis dans les segments suivants :

#### **10.1. Configurez le mode d'étalonnage**

Cette section décrit la façon de configurer le compteur dans mode d'essai d'étalon. Si vous êtes en mesure de faire défiler un écran indiquant « PROV CV » (pour les essais compensés) ou « PROV NC.V » (pour les essais non compensés) le compteur est déjà configuré pour les essais d'étalon.

Si le compteur est déjà configuré pour les essais, les étapes suivantes ne sont pas nécessaires. Allez à la section suivante.

- 1. À l'aide du logiciel MeterWare de Dresser, allez à l'écran **Configuration** (Figure 10.1), et sélectionnez **Personnaliser LCD (Customize LCD)**, ce qui ouvrira l'écran des **Paramètres LCD**.
- 2. À l'écran **Paramètres LCD** (Figure 10.2), choisissez soit **Mode Étalonnage de volume compensé** ou **Mode Étalonnage de volume non compensé,** ou les deux, et sélectionnez ensuite OK pour retourner à l'écran **Configuration**.

![](_page_31_Figure_9.jpeg)

**Figure 10.1** - Écran de Configuration du MeterWare de Dresser

![](_page_31_Figure_11.jpeg)

**Figure 10.2** - Écran des Paramètres LCD du Dresser MeterWare

3. De retour à l'écran Configuration (Figure 10.3), sélectionnez Télécharger au compteur.

| Welcone Configuration Calibration   Live Data   Faults & Alama   Advanced   Logging   Firmware Upgrade |                 |   |                                 |                             |
|----------------------------------------------------------------------------------------------------|-----------------|---|---------------------------------|-----------------------------|
| VOLUME CONFIGURATION :                                                                                 |                 |   |                                 |                             |
| Meller Type                                                                                            | Series D        |   |                                 |                             |
| <b>Meller Sine</b>                                                                                     | 800             |   |                                 |                             |
| Matter Visiturna Units                                                                                 | ok.             |   |                                 |                             |
| Revolution/Linit Volume                                                                                | 135             |   |                                 |                             |
| Meter/Site ID                                                                                          |                 |   | <b>Williams</b>                 | <b>Upload to unit</b>       |
| <b>Flow Sense</b>                                                                                      | Forward         |   |                                 |                             |
| Compensated Volume                                                                                     | $\times 100$    |   |                                 |                             |
| Compensated Volume Residual                                                                            | in              |   |                                 |                             |
| Non-compensated Volume                                                                                 | ä.<br>x 100     |   |                                 |                             |
| Non-compensated Volume Residual                                                                        | 83              |   | Compensations                   | Open Configuration<br>Film. |
| Compensated Multiplier                                                                                 | x 100           |   |                                 |                             |
| Non-competitived Multiplier                                                                            | x 100           |   |                                 |                             |
| Compensated No. of Digits                                                                              |                 |   |                                 |                             |
| Non-compensated No. of Digits                                                                          |                 |   |                                 | Save Configuration          |
| Vol. No of Digits After Dec. Point                                                                     |                 |   | Customize LCD                   | File:                       |
| Pulse Output 1 Satting                                                                                 | Non-compensated |   |                                 |                             |
| Pulse Output 1 Volume                                                                                  | $x +$           |   |                                 |                             |
| Pulse Output 2 Setting                                                                                 | Compensated     |   | Report                          |                             |
| Pulse Output 2 Volume                                                                                  | $x +$           |   | Report Heading                  |                             |
| Pulse Output 3 Setting                                                                                 | Disabled        |   |                                 |                             |
| Pulse Output 3 Volume                                                                                  | NA              |   |                                 |                             |
| Form A Pulse Width                                                                                     | 50              |   | Protude Date Snapshot in Report | <b>Create Report</b>        |
| Cust. No.<br>Ship To                                                                                   |                 | 뇌 |                                 |                             |

**Figure 10.3** - Écran de Configuration du MeterWare de Dresser

4. Le mode d'étalonnage choisi peut alors être sélectionné à l'écran LCD du compteur.

#### **10.2. Placement en Mode Étalonnage de volume compensé**

1. À l'aide de l'aimant, faites glisser dans le point noir situé à droite de l'écran LCD, jusqu'à ce que l'écran affiche PROV C.V (Figure 10.4), et cessez de faire glisser.

![](_page_32_Picture_6.jpeg)

**Figure 10.4** - Affichage LCD **PROV C.V**

2. Après cinq secondes, l'affichage changera à PROVE I.C.V (Figure 10.5).

![](_page_32_Figure_9.jpeg)

**Figure 10.5** - L'écran LCD change à **PROVE I.C.V**

3. Maintenez l'aimant pendant environ cinq secondes sur le point noir jusqu'à ce que l'affichage change à **PRVE\_CO.R** (Figure 10.6).

Le compteur est maintenant prêt à l'étalonnage à l'aide de la sortie de volume compensé.

![](_page_32_Picture_13.jpeg)

**Figure 10.6** L'écran LCD change à **PRVE CO.R**

4. Quittez le mode d'étalonnage en maintenant l'aimant sur le point noir pendant cinq secondes.

#### **10.3 Placement en Mode Étalonnage de volume non compensé**

1. Faites glisser l'aimant sur le point noir jusqu'à ce que l'écran affiche **PROV NC.V** (Figure 10.7), et cessez le glissement.

![](_page_32_Figure_18.jpeg)

**Figure 10.7** - L'écran LCD change à **PROV NC.V**

2. Après cinq secondes, l'affichage changera à **PROVE I.U.V** (Figure 10.8).

![](_page_32_Picture_21.jpeg)

**Figure 10.8** - L'écran LCD change à **PROVE I.U.V**

3. Maintenez l'aimant pendant environ cinqw secondes sur le point noir jusqu'à ce que l'affichage change à **PRVE\_NC.V** (Figure 10.9).

Le compteur est maintenant prêt à l'étalonnage à l'aide de la sortie de volume non compensé.

![](_page_32_Picture_25.jpeg)

**Figure 10.9** - L'écran LCD change à **PRVE\_NC.V**

4. Quittez le mode d'étalonnage en maintenant l'aimant sur le point noir pendant cinq secondes.

#### **10.4 Étalonnage avec l'appareil d'étalonnage Snap américain Elster**

#### **10.4.1 Configuration des versions II et III de la série SNAP**

- 1. La première étape du processus est de créer un fichier test du compteur dans l'étalon. Afin d'y arriver, vous devez vous connecter au système à titre de superviseur.
- 2. Une fois connecté à titre de superviseur, cliquez ensuite sur « ÉTALONNER COMPTEUR », et sur « SÉLECTIONNER TYPE DE COMPTEUR », et ensuite sur « AUTRE » pour le fabricant. Cliquez sur l'un des compteurs énumérés dans la catégorie du fabricant « AUTRE » et cliquez sur « CHANGER SPECS », puis cliquez sur le bouton « AJOUTER COMPTEUR ». Cela effacera toutes les zones ou les ramènera à zéro.
- 3. Chaque case doit être remplie avec les données, et rappelez-vous de cliquer sur le bouton « ENTRÉE » après chaque entrée pour enregistrer les données dans chaque case. La liste suivante est un exemple du type de données énumérées dans chaque champ.

![](_page_33_Picture_480.jpeg)

- 4. Quand tous les champs sont mis à jour avec les données exactes, cliquez sur « ENREGISTRER SPÉCS », et vous devriez voir la légende « SPECS ENREGISTRÉES » dans la case légende bleue. Si cela n'a pas rempli automatiquement, le fichier du compteur n'a pas été enregistré. Réessayez jusqu'à ce que le fichier du compteur soit enregistré.
- 5. Quand vous quittez l'écran de configuration d'essai, vous devriez voir le fichier du compteur dans la catégorie du fabricant « AUTRE ». Après avoir vérifié que l'essai du compteur est ajouté, installez le compteur sur le banc d'essai. (Voir la Section 10.4.3)

6. Quittez l'écran d'essai et poursuivez le processus normal d'exécution d'essai. Consultez la section 10.4.4 pour plus de renseignements sur l'exécution d'un essai.

#### **10.4.2 Configuration de la version MMX de SNAP**

- 1. La première étape du processus est de créer un fichier test du compteur dans l'étalon. Afin d'y arriver, vous devez vous connecter au système à titre de superviseur.
- 2. À l'écran principal, cliquez sur « FONCTIONS SPÉCIALES », et ensuite sur « ÉDITER FICHIERS DE CONFIGURATION » Cliquez ensuite sur « ÉDITER FICHIER DU COMPTEUR ». Assurez-vous de bien être dans la catégorie « Autre » dans la zone « Mfr Type » sur la partie supérieure de l'écran.
- 3. Cliquez sur « AJOUTER COMPTEUR » et remplissez les zones. Chaque case exige des données. L'étalon MMX laisse de l'information dans chaque case, ce qui nécessite des mises à jour. Remarque : Sur cette version d'étalon, vous n'avez pas à appuyer sur « ENTRÉE » chaque fois qu'une nouvelle valeur est entrée. La liste suivante est un exemple du type de données énumérées dans chaque champ.

![](_page_33_Picture_481.jpeg)

4. Quand tous les champs de cet écran sont mis à jour, cliquez sur « ENREGISTRER SPÉCS », et vous devriez voir la légende « SPECS ENREGISTRÉES » dans la case légende bleue. Si cela n'a pas rempli automatiquement, le fichier du compteur n'a pas été enregistré. Réessayez jusqu'à ce que le fichier du compteur soit enregistré.

- 5. Installez le compteur sur le banc d'essai. (Voir la Section 10.4.3)
- 6. Quittez l'écran d'essai et poursuivez le processus normal d'exécution d'essai. Consultez la section 10.4.4 pour plus de renseignements sur l'exécution d'un essai.

#### **10.4.3. Installation de compteur sur banc**

1. Installez le compteur sur la table de l'étalon et réglez les bras du compteur afin de régler la hauteur et la largeur appropriées du compteur tel que montré ;a la Figure 10.10. Sur l'étalon de série III, des rallonges sont nécessaires pour les connexions du compteur en raison de la hauteur plus courte du compteur. Utilisez les connexions appropriées du compteur selon ce qui est installé sur le compteur. (Exemple : Si vous avez des connexions 45LT sur le compteur, utilisez les pivots 45LT sur l'étalon.)

![](_page_34_Picture_4.jpeg)

**Figure 10.10** - Connexions SNAP correctement ajustées au compteur

2. Installez le câble « optique » de mesure IrDA au compteur et l'étalon comme le montre la Figure 10.11. LA boîte noire devrait glisser dans l'adaptateur pour la fente IrDA au fond de l'index électronique du compteur.

![](_page_34_Picture_7.jpeg)

**Figure 10.11** - Câble dynanométrique IrDA installé sur le compteur

3. Une fois le câble connecté au compteur, l'autre extrémité est connectée au port de sortie optique (J4) sur l'étalon, comme le montre la Figure 10.12. Ceci est un connecteur 9 broches claveté qui ne peut être installé que dans une seule direction.

![](_page_34_Picture_10.jpeg)

![](_page_34_Picture_11.jpeg)

**Figure 10.12** - Port de capteur optique (J4) avec et sans le connecteur.

**Remarque :** Si vous venez de configurer le vérificateur du compteur « D800/D1000 » et avez quitté, vous devriez coir la zone « COMPTEUR » au centre de l'écran qui stipule que la vérification est pour le « D800/D1000 ». Si vous vérifiez un autre compteur avant le « D800/ D1000 », vous devez cliquer sur « SÉLECTIONNER TYPE DE COMPTEUR » et ensuite sur « AUTRE » et sur le compteur « D800/D1000 », ensuite sur « QUITTER », et vous devriez voir « D800/D1000 » dans la zone « COMPTEUR ».

#### **10.4.4 Modes de vérification**

Les sections suivantes expliquent les modes de vérification du compteur. Le compteur offre la capacité de vérifier la précision de volume compensé et non compensé à l'aide du câble dynanométrique IrDA.

#### **10.4.4.1 Vérification de la précision corrigée**

1. Si vous vérifiez la précision de volume compensé du compteur, vous devez suivre les étapes suivantes :

TC

 %VÉRIF, % ERREUR ou % PRÉC – selon les normes de l'entreprise

 VÉRIFINT ou VÉRIFEXT – selon les vérifications de l'entreprise. ANGLAIS

Soit 2-TAUX ou 3-TAUX

**OPTIOUE** 

INDEX 1

- 2. Une fois tous les champs configurés, vous devez les remplir aux écrans requis du côté gauche de l'écran de l'étalon pour activer le bouton « APPUYER SUR LES BOUTONS BRIDE ». Cliquez sur « APPUYER SUR LES BOUTONS BRIDE » pour commencer les essais. Vous devrez appuyer en même temps sur les deux boutons de bride pour abaisser les bras du compteur.
- 3. Placez le compteur en mode Étalonnage de volume compensé. (Voir la section 10.2 pour de l'Aide à l'information.) Quand le compteur est en mode de vérification, le voyant rouge clignotera d'abord et demeurera allumé ensuite, comme on le voit dans la Figure 10.13. Maintenant, l'essai du compteur débute.

![](_page_35_Picture_12.jpeg)

**Figure 10.13** - Le câble sur le câble IrDA indique qu'une connexion est établie.

4. Une fois les essais complétés, vous pouvez appuyer sur le bouton « ACCEPTER » et les données seront enregistrées.

#### **10.4.4.2 Vérification de la précision non compensée**

1. Si vous vérifiez la précision non compensée, les boutons centraux devront afficher :

RÉG

 %VÉRIF, % ERREUR ou % PRÉC – selon les normes de l'entreprise

 VÉRIFINT ou VÉRIFEXT – selon les vérifications de l'entreprise.

ANGLAIS

 Soit 2-TAUX ou 3-TAUX OPTIQUE

INDEX 1

- 2. Une fois tous les champs configurés, vous devez les remplir aux écrans requis du côté gauche de l'écran de l'étalon pour activer le bouton « APPUYER SUR LES BOUTONS BRIDE ». Cliquez sur « APPUYER SUR LES BOUTONS BRIDE » pour commencer les essais. Vous devrez appuyer en même temps sur les deux boutons de bride pour abaisser les bras du compteur.
- 3. Placez le compteur en mode Étalonnage de volume non compensé. (Voir la section 10.3 pour de l'Aide à l'information.) Quand le compteur est en mode de vérification, le voyant rouge clignotera d'abord et demeurera allumé ensuite, comme on le voit dans la Figure 10.14. Maintenant, l'essai du compteur débute.

![](_page_35_Picture_25.jpeg)

**Figure 10.14** - Le câble sur le câble IrDA indique qu'une connexion est établie.

4. Une fois les essais complétés, vous pouvez appuyer sur le bouton « ACCEPTER » et les données seront enregistrées.

#### **10.5 Étalonnage avec étalon de transfert de modèle 5 Dresser**

#### **10.5.1 Connexion de câble IrDA établie**

- A. Insérez le support de câble IR dans la fente ouverte sous l'étiquette du compteur, comme on le voit dans la Figure 10.15.
- B. Reliez le connecteur du câble du IrDA au port de connexion du pulseur ID sur le champ Étalon de la boîte de connexion du compteur, tel que montré à la Figure 10.16.
- C. Tournez le commutateur de l'appareil d'étalonnage de modèle 5, et attendez que le voyant s'allume sur le IrDA et commence à clignoter.
- D. Une fois le compteur en « Mode Étalonnage », le voyant cesse de clignoter et demeure allumé, tel qu'illustré à la Figure 10.17.

![](_page_36_Picture_6.jpeg)

**Figure 10.15** - Adaptateur IrDA placé dans la fente

![](_page_36_Picture_8.jpeg)

**Figure 10.16** - Connectez le IrDA au compteur et à l'Étalon de modèle

![](_page_36_Picture_10.jpeg)

**Figure 10.17** - Voyant indiquant une connexion établie

#### **10.5.2. Configuration du logiciel d'étalonnage du modèle 5**

Le logiciel d'étalonnage du modèle 5 doit être configuré tel qu'encerclé du côté gauche de l'écran à la Figure 10.18. La case d'options TC doit également être configurée pour le diaphragme TC pour toutes les dimensions du compteur, tel qu'encerclé à la Figure 10.10. À titre de référence, les valeurs de configuration de l'étalon sont expliquées dans la section 10.5.3.

**Remarque :** Les impulsions recommandées par vérification et vérification de volume sont indiquées dans le Tableau 1 selon la capacité du compteur. L'utilisation des valeurs montrées permettra un essai d'une durée minimale de 30 secondes recommandées par l'usine. Si votre logiciel d'étalonnage du modèle 5 n'est pas doté du compteur-étalon 2M, vous ne pourrez pas vérifier sous 100 cfh. Si c'est le cas, le débit minimal de vérification d'un compteur calculé à 800 cfh est de 100 cfh. Utilisez toujours un minimum de 2 impulsions avec un volume d'essai minimal de 2 pieds cubes.

Cliquez sur Démarrer et l'essai d'étalon s'activera.

![](_page_36_Figure_16.jpeg)

**Figure 10.18** - Écran de configuration de l'appareil d'étalonnage pour le logiciel d'étalonnage du modèle 5

**Tableau 1**- Paramètres de configuration d'étalon recommandés selon les dimensions du compteur

![](_page_36_Picture_264.jpeg)

#### **10.5.3 Explication de l'écran de configuration de l'appareil d'étalonnage (étalon)**

#### **10.5.3.1. Écran de configuration du côté gauche de l'appareil d'étalonnage**

- Capacité de l'appareil d'étalonnage : Sélectionnez « 10M (10,000cfh/283,2 m3) » pour les débits dépassant 100 cfh. Pour les débits entre moins 35 cfh et 100 cfh, sélectionnez le compteur-étalon « M (2,300cfh/65,1 m3) » si l'étalon est doté de cette option. Cela permettra de vérifier un compteur calculé  $\hat{a}$  1/2" w.c. à capacité de 10 % (80 CFH)
- Mode Contrôleur d'essai : Sélectionnez « Scanneur optique »
- Sortie de compteur : Sélectionnez « Correction de température »
- Impulsions/Essai (PPT) : Sélectionnez « Autre ». Sélectionnez aussi les impulsions par essai selon le Tableau 1. Cette information est saisie dans la petite case fixée au côté droit de la case « Impulsions/Essai ».
- Vérification de volume cf : Sélectionnez « Autre ». Dans la petite case de droite, entrez le même numéro comme valeur d'entrée dans le « Impulsions/Essai (PPT) ». Ceci est obligatoire car une impulsion  $= 1$  cf.

### **10.5.3.2. Côté supérieur droit de l'écran de configuration de l'appareil d'étalonnage**

• Options TC : Sélectionnez « Diaphragme TC » (Compensation continue)

### **10.5.3.3. Partie inférieure de l'écran de configuration de l'appareil d'étalonnage**

• Débit : Saisissez le débit souhaité pour le premier essai.

**Remarque :** Les cases « Volume » et « Puissance d'entraînement » et autres cases seront automatiquement remplies selon l'information fournie sur le côté gauche de l'écran de configuration de l'appareil d'étalonnage.

### **10.5.4 Ajout de points de mesure**

- Débit : Pour ajouter d'autres points de mesure, saisissez le débit souhaité dans la prochaine case disponible de la colonne « Débit ».
- Volume : Saisissez le volume d'essai souhaité : Les valeurs suggérées sont fournies dans le Tableau 1.
- Puissance d'entraînement/PPT : Comme déjà cité, la puissance d'entraînement doit toujours correspondre au volume.
- Les autres cases dans la rangée seront automatiquement remplies selon les paramètres par défaut de l'appareil d'étalonnage actuel.
- Recommencez ce processus pour continuer l'ajout de points de mesure. Débutez toujours avec le débit le plus élevé et la progression ascendante au débit le plus bas.

**Remarque :** En saisissant les valeurs, toujours déplacer la case suivante soit en cliquant sur « Entrée » ou à l'aide du curseur. L'utilisation de « Onglet » causera des erreurs dans la configuration d'essai.

**Remarque :** Communiquez avec l'usine pour demander des fichiers des fichiers test si souhaité.

## **11. Vérification différentielle**

Seul un changement dans la résistance interne du compteur peut affecter sa précision. Toute augmentation de la résistance au débit augmentera la chute de pression entre l'entrée et la sortie du compteur, augmentant ainsi la chute de pression différentielle. C'est pourquoi la chute de pression différentielle du compteur apparaît comme un indicateur principal de la condition du compteur.

Bien que la précision ne soit pas directement déterminée par un test différentiel, les essais ont démontré qu'une augmentation allant jusqu'à 50 pour cent de la pression différentielle, à des débits plus élevés (25 % et plus), peut être tolérée sans affecter la précision du compteur de plus de 1 pour cent. Des données techniques de soutien sont disponibles sur demande.

![](_page_37_Picture_23.jpeg)

**Figure 11.1** - Les prises sous pression différentielle sont situées sur les connecteurs d'entrée et de sortie.

#### **11.1 Instauration de courbes de base**

La création d'une courbe de base différentielle originale est recommandée lorsque le compteur est installé en premier. Étant donné que toute variation du débit, de la pression de fluide ou de la gravité spécifique provoquera un changement dans la pression différentielle, au moins trois (3) des points de mesure sont nécessaires à des débits allant de 25 % à 100 % de la capacité du compteur. (Comme le montre la Figure 11.2, les points obtenus seront non linéaires, donc un minimum de trois points est nécessaire pour établir une courbe.) Tracez les points sur un graphique, puis reliez-les pour former une courbe. Ceci fournit une base précise de comparaison pour des tests ultérieurs.

![](_page_38_Figure_2.jpeg)

![](_page_38_Figure_3.jpeg)

Pour aider à la tenue des dossiers, un tableau de données comme celui montré dans la Figure 11.3 permettra au technicien de comparer les nouvelles données de test aux données plus anciennes. Un essai dans des conditions réelles d'exploitation fournira des données les plus fiables pour les prochaines vérifications de la condition d'utilisation du compteur. Ceci est particulièrement important lorsque la pression principale est supérieure à 15 psig (200 kPa absolu). Étant donné que la pression différentielle augmente avec la pression principale, plusieurs courbes peuvent être nécessaires pour les compteurs sous différentes conditions de pression principales.

![](_page_38_Picture_172.jpeg)

**Figure 11.3** - Avoir un tableau de données unique pour chaque compteur fournit un historique détaillé des tests de taux différentiels pour une utilisation future

#### **11.2 Procédure d'essai différentiel**

L'essai nécessite un équipement de test de pression différentielle avec une plage d'échelle indiquant au moins 20 pouces de colonne d'eau. L'appareil testeur doit avoir une soupape de dérivation et doit être une pression nominale de la pression principale de mesure pour l'essai. Les canalisations sous pression doivent être connectées aux prises de pression de 1/4" d'entrée et de sortie du compteur situées sur le corps du compteur, comme le montre la Figure 11.1. Les vérificateurs de tension différentielle peuvent être installés de façon permanente dans les prise de pression afin de faciliter la vérification. Un manomètre est également recommandé pour vérifier les lectures de pression.

Le compteur peut afficher le débit quand il fonctionne à un taux de débit relativement stable. (Voir la section 8.3 à propos de l'affichage du débit.)

#### **AVERTISSEMENT**

**Quand le compteur est pressurisé, suivez les mesures de sécurité en vigueur et utilisez un équipement approprié de protection.**

- 1. Installez l'équipement d'essai différentiel dans les prises différentielles de l'entrée et de la sortie du compteur. Suivez les directives du fabricant pour une installation appropriée et des procédures d'exploitation. Su le côté en amont du compteur, installez un manomètre ou autre indicateur de pression s'il n'est pas déjà compris dans le matériel de mesure.
- 2. Si possible, utilisez la/les soupape(s) du compteur pour régler le débit dans la plage de capacité la plus basse ou pas moins de 25 pourcent du débit nominal du compteur. Laissez le débit se stabiliser.
- 3. Utilisez un aimant pour parcourir l'affichage LCD jusqu'à « DÉBIT ». L'écran affichera le débit calculé après environ 5 secondes. Convertissez le débit calculé en pourcentage du débit nominal du compteur

 % Capacité du compteur = DÉBIT x 100 (Calcul de base)

**Remarque :** Le calcul de base est déterminé à l'aide de l'étalonnage du compteur de 800 acfh à 0,5" w.c. ou 1700 acfh @ 2,0" w.c.

4. Enregistrez la différence de pression, la pression principale, et la gravité spécifique du gaz. Répétez la procédure pour obtenir une lecture moyenne exacte.

**Remarque :** Au moment du démarrage du compteur dans une nouvelle installation, répétez les étapes 2 à 4 à un minimum de trois différents débits, chacun entre 25 % et 100 % de la capacité du compteur. Une courbe de référence d'origine doit être tracée à l'aide de données à une pression constante pour les trois essais.

5. Retirez l'équipement d'essai différentiel et l'étalon de pression.

6. Si c'est pour la courbe de base, tracez et enregistrez la courbe pour référence future. Si c'est un nouvel essai et que la différence de pression se compare à la courbe de référence dans des limites acceptables, retournez le compteur entretien complet. Si la différence de pression n'est pas dans les limites acceptables ou a augmenté de 50 % au-dessus des valeurs de la courbe de base, retirez le compteur pour inspection, et pour entretien, le cas échéant.

Après la création d'une courbe de base, la condition et la performance du compteur peuvent être vérifiées sur une base périodique en effectuant un test de taux différentiel semblable à un point unique sélectionné. Si la pression différentielle augmente de plus de 50 pourcent audessus de la valeur originale, inspectez alors le compteur pour déterminer les causes de résistance. Les causes courantes sont des impulseurs coincés, des paliers usés, ou des contaminants comme la saleté ou du lubrifiant de la soupape dans la chambre de mesure.

Pour les réparations et/ou inspection par l'usine, veuillez appeler votre représentant du service à la clientèle ou votre fournisseur de compteur Dresser pour demander une Autorisation de retour de matériel (RMA).

### **12. Mise à niveau de micrologiciel**

En utilisant le logiciel Dresser MeterWare et l'assemblage de câbles IrDA, qui fait partie de la trousse de communication, vous avez la possibilité de mettre à niveau la révision actuelle du micrologiciel à de nouveaux niveaux de révision.

**Remarque : L'assemblage de câbles IrDA doit être maintenu fermement en place en tentant une mise à jour des niveaux de révision du micrologiciel. Si la mise à niveau est interrompue lors du processus, le micrologiciel dans l'appareil sera corrompu, et l'appareil devra être retourné à l'usine pour la reprogrammation.**

### **12.1 Fixation du câble IrDA**

Voir la Figure 12.1 pour la positionnement approprié du câble IrDA du compteur.

![](_page_39_Picture_21.jpeg)

**Figure 12.1** - Installation appropriée du câble IrDA du compteur

## **12.2 Établissement d'une connexion**

1. Depuis l'écran d'Accueil dans le logiciel MeterWare, sélectionnez l'onglet **Mise à niveau du micrologiciel** voir la Figure 12.2.

![](_page_40_Picture_2.jpeg)

**Figure 12.2** - Onglet de mise à niveau du micrologiciel

2. À l'écran suivant, cliquez sur Sélectionner Fichier. Voir Figure 12.3.

![](_page_40_Picture_48.jpeg)

**Figure 12.3** - Écran de mise à niveau du micrologiciel

3. À partir de l'écran d'ouverture, sélectionnez la mise à jour appropriée du micrologiciel se terminant par \*.hex,\* qui dans cet exemple est « SW-0294-U3-1.67a.hex. » Voir Figure 12.4.

![](_page_41_Picture_1.jpeg)

4. L'écran **Entrer le mot de passe** s'ouvrira, vous demandant un mot de passe. Voir Figure 12.5.

Le mot de passe est le mot de passe **Avancé**. Le mot de passe Avancé est mot de passe numérique seulement. Le mot de passe par défaut est le nombre zéro (0). Si ce mot de passe est changé par l'utilisateur, celui-ci doit noter le nouveau mot de passe et le conserver en lieu sûr.

**Figure 12.4** - Sélectionnez le fichier .hex

![](_page_41_Picture_119.jpeg)

- 5. Sélectionnez **OK** et la mise à niveau du micrologiciel **Figure 12.5**  Entrez le mot de passe avancé débutera.
- 6. Dans la case **État** de l'écran de mise à jour du micrologiciel, le message **En cours** s'affichera. Voir Figure 12.6.

![](_page_41_Picture_120.jpeg)

**Figure 12.6** - Logiciel MeterWare montrant le statut En cours

7. Le logiciel débute aussi la recherche du **Programme d'amorçage** qui est nécessaire pour la mise à niveau du micrologiciel. Voir Figure 12.7.

La zone **État** au bas de l'écran montre la progression de localisation du programme d'amorçage, allant de **Rechercher**  à d'un message surligné en jaune quand le dispositif est à portée et d'un message surligné en vert lorsque localisé.

8. Une fois la communication complètement établie, la mise à jour du micrologiciel commence.

#### **12.3 Processus de mise à niveau de micrologiciel**

- 1. Il y a trois barres d'état qui se déplaceront dans l'écran chaque fois qu'une des trois étapes est complétée. Voir Figure 12.8.
	- Effacement de la mémoire : le micrologiciel actuel dans l'appareil doit être effacé.
	- Téléchargement vers la mémoire : quand le micrologiciel précédent est effacé, l'appareil est prêt à accepter le nouveau micrologiciel et commence le processus.
	- Vérification : confirme que le nouveau micrologiciel a été téléchargé correctement.
- 2. Le carré à droite d'une fonction particulière changera du rouge au vert, confirmant qu'une certaine étape du processus de mise à niveau du micrologiciel a été complété, et que la fonction peut procéder à l'étape suivante.
- 3. Quand la mise à jour du micrologiciel est complétée, les trois carrés sont verts et l'écran affiche le message **Mise à jour réussie du micrologiciel.** Voir Figure 12.9.

![](_page_42_Picture_196.jpeg)

**Figure 12.7** - Dispositif à portée : Programme d'amorçage

![](_page_42_Picture_197.jpeg)

**Figure 12.8** - Progression des trois étapes pour téléchargement du nouveau micrologiciel de l'appareil

![](_page_42_Picture_198.jpeg)

**Figure 12.9** - Mise à niveau du micrologiciel complétée.

## **13. Spécifications**

#### **Matériel :**

- Dimensions : 14-3/4" X 12" X 8"
- Poids net : 24 lb
- Configuration de connexion : Entrée sup./Sortie supé., 11" centre en centre
- Connexions : 30 LT/45 LT/#3, #4 Sprague, #5 Sprague/1-1/2" FNPT
- MAOP : 25 PSIG
- Plage de température d'exploitation : -40 à 140 °F (-40 à 60 °C)
- Application de combustible : Gaz propre, non corrosif, sec

#### **Affichage :**

- Type d'affichage LCD avec chiffres 10mm
- Capacité enregistrement 5,6,7 ou 8 chiffres
- Écrans 20 Choisis par l'utilisateur)
- Parcours de l'écran commutateur magnétique

#### **Système de mesure de température (Index électronique) :**

- Classe A extrêmement stable, PT1000 RTD
- Plage : -40 à 140°F (-40 à 60°C)
- Effect total de température ambiante : Inférieur à 0,1°F (0,05°C) sur toute la plage de température
- Compensation de pression : Facteur fixe programmable

#### **Précision de Température :**

**Tableau 1 :** Précision de mesure de température sur la plage de mesure de température

#### **Précision de lecture de la température**

 $-40^{\circ}$ F à 140°F: +/- 0.9°F (-40°C à 60°C: +/- 0.5°C)

#### **Exactitude informatique :**

• Calcul : +/- .25 % de lecture de volume compensé

#### **Enregistrement des données :**

- Enregistrement des données 150 jours de collectes horaires
- Données enregistrées Horodateur, Volume compensé, Volume non compensé, Température en ligne, Tension de la batterie, Défaillance et Alarmes
- Historique d'expertise Paramètres, Horodateur, Ancienne valeur et Nouvelle valeur
- Données exportables à Microsoft<sup>®</sup> Excel®

#### **Alimentation :**

- Batterie Batteries de chlorure de thionyle de lithium avec circuiterie de protection
- Plage de tension : 3,0 -3,7 V DC
- Durée nominale de la batterie 20 ans
- Accès à la batterie Remplaçable par l'utilisateur
- Durée de vie restante indiquée en mois
- Mémoire flash pour conservation permanente de l'information sans puissance

#### **Performance du compteur :**

12 CFH 100 %

![](_page_44_Picture_309.jpeg)

![](_page_44_Figure_2.jpeg)

REMARQUE : Les données de performances montrées sont une moyenne et un indicateur de la performance du compteur. Les caractéristiques<br>individuelles du compteur peuvent unier. individuelles du compteur peuvent varier.

#### **Vérification :**

- Vérification :
	- Compatible avec la plupart des étalons à tuyère sonique utilisant l'IrDA ou la sortie à impulsions ou le drapeau noir et blanc.
	- Roue dynamométrique Blanc/Noir pour détection de débit et vérifi8cation de l'étalonnage brut sur la plupart des étalons.
	- Compatibilité de l'étalon de modèle 5 à l'aide de l'interface / case d'interface d'étalon IrDA Drapeau noir et blanc. Deux (2) minutes d'étalonnage avec le Modèle 5.

#### **Communication :**

(Le port de lecture optique nécessite une sonde optique et le logiciel Dresser MeterWare 9téléchargement de données, programmation, mises à niveau de micrologiciel)

- Type d'impulsions : deux sorties de forme A choisies par l'utilisateur
- Représentation de sortie : Compensé, Non compensée, Défaillante ou Désactivée
- Taux d'impulsions : Échelonnable par l'utilisateur (x 1, x 10, x 100 ou x 1000 pi. cu.
- Durée d'impulsion : Échelonnable par l'utilisateur (50, 150 ou 250 ms)
- Type AMR : Tout collecteur d'impulsions de forme A comme Itron ERT
- Sortie par défaut dédiée : Forme B (500 ms de durée d'impulsion)
- Sorties isolées
- Tension maximale d'entrée : 8,2V

#### **Sélection du débit :**

• Avant, Arrière, Avant – Arrière, Arrière, Avant – Aavant + Arrière

#### **Alarmes :**

- Température élevée/basse
- Débit élevé
- Tension de batterie basse

#### **Défaillances :**

- Température
- Volume
- Tension de batterie basse
- Fonctionnement interne

#### **Normes réglementaires :**

- **•** B109.2, B109.3, LMB-EG-09E
- OIML, MID, EN1359
- EN 60529 pour degrés de protection
- $\cdot$  EN 61000-6.1, 2, 3, 4
- Approbations de sécurité : CSA C22.2 No 213 Classe 1 Div 1 Groupe A, B, C, D
- Approbations métrologie Mesures Canada Approbation AG-0514

## **14. Capacité du compteur**

Le calibrage du compteur de série D est différent de celui d'un compteur à diaphragme car la capacité n'est pas affectée par une densité spécifique.

![](_page_45_Picture_310.jpeg)

## **15. Garantie**

Contactez l'usine pour la révision la plus récente des modalités du formulaire ES 104 de Vente de Produits et Services.

Pour les réparations et/ou l'inspection en usine, veuillez appeler le Département de produits et services, votre représentant du service à la clientèle ou votre représentant des ventes ou distributeur local et demandez une autorisation de retour de matériel (RMA).

**Dresser Measurement** 16240 Port Northwest Drive Houston, TX 77041 T: 1-800-521-1114 F: 1-800-335-5224

*© 2022 Natural Gas Solutions North America, LLC – All rights reserved. Dresser*  Utility Solutions reserves the right to make changes in specifications and features *shown herein, or discontinue the product described at any time without notice*  or obligation. Contact your Dresser Utility Solutions representative for the most current information. The Dresser Logo and all Trademarks containing the term "Dresser" are the property of Dresser, LLC, a subsidiary of Baker Hughes.

![](_page_47_Picture_2.jpeg)

*D800 D1000 IOM Manual French NGS.MI.0069b*